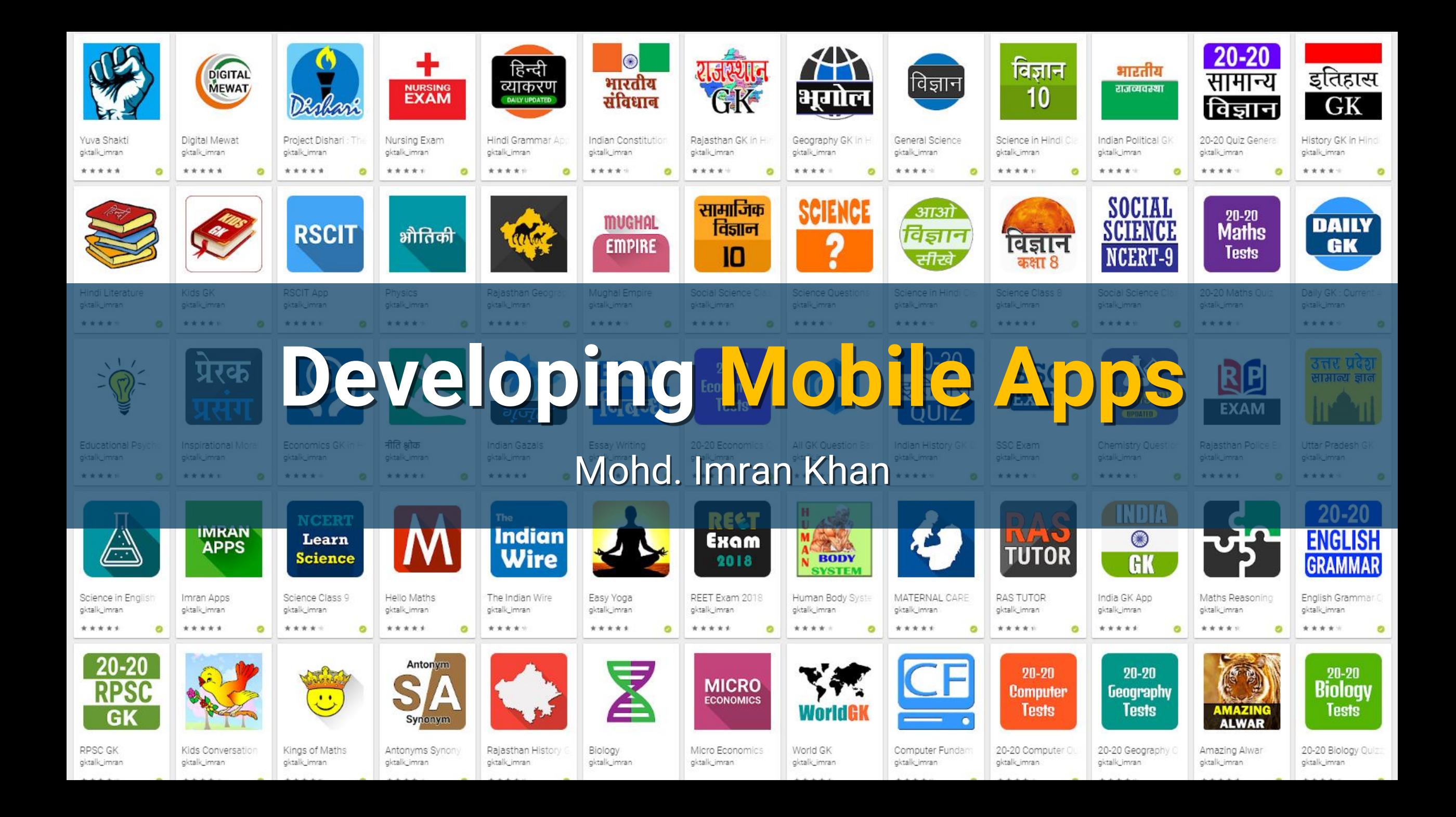

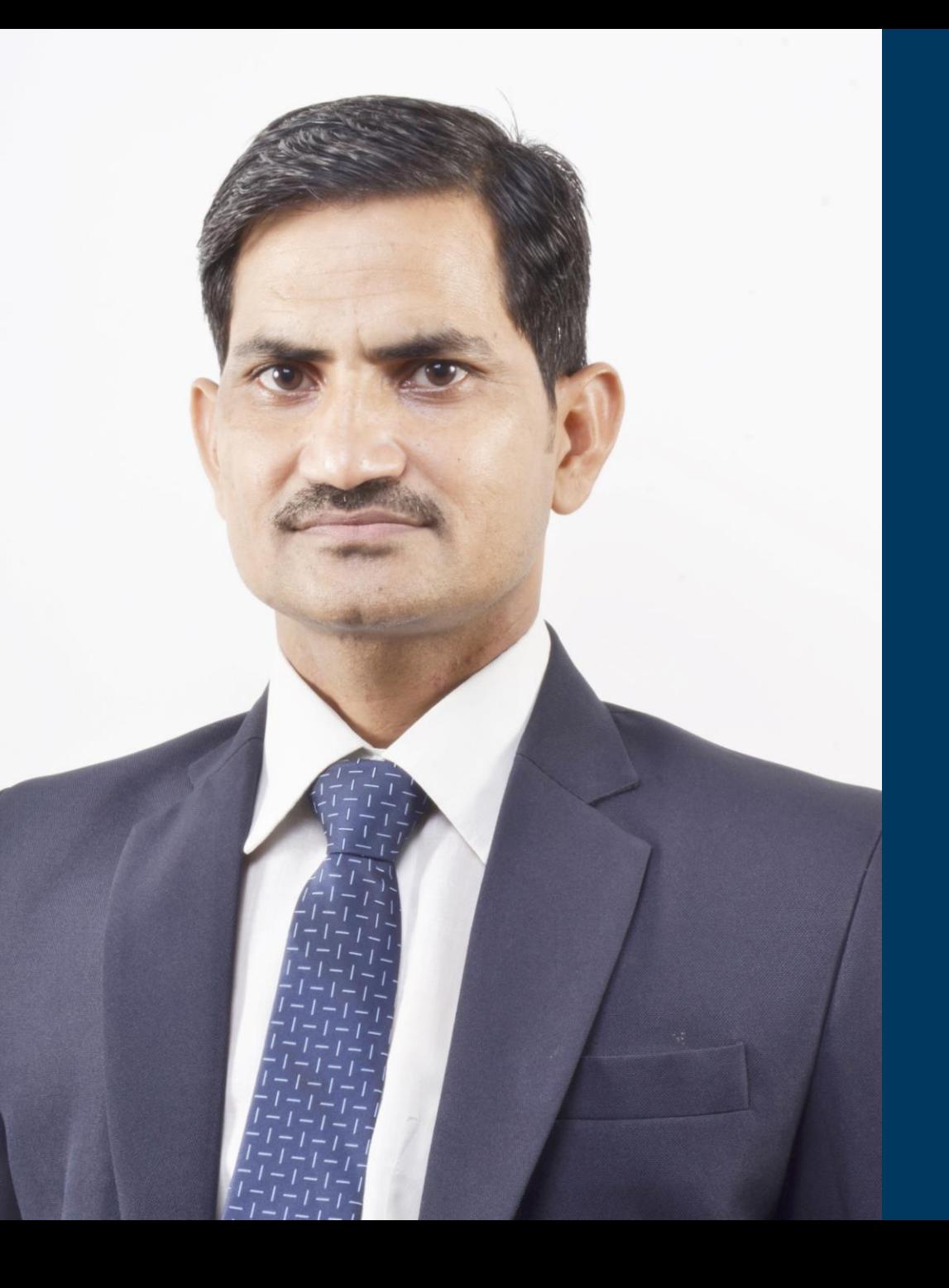

### **Mohd. Imran Khan**

Teacher & App Developer Alwar, Rajasthan

Jamnalal Bajaj Award 2019

National Teacher Award, 2017

National ICT Award, 2016

Bhamashah Award, 2016

# **Types of Mobile Apps**

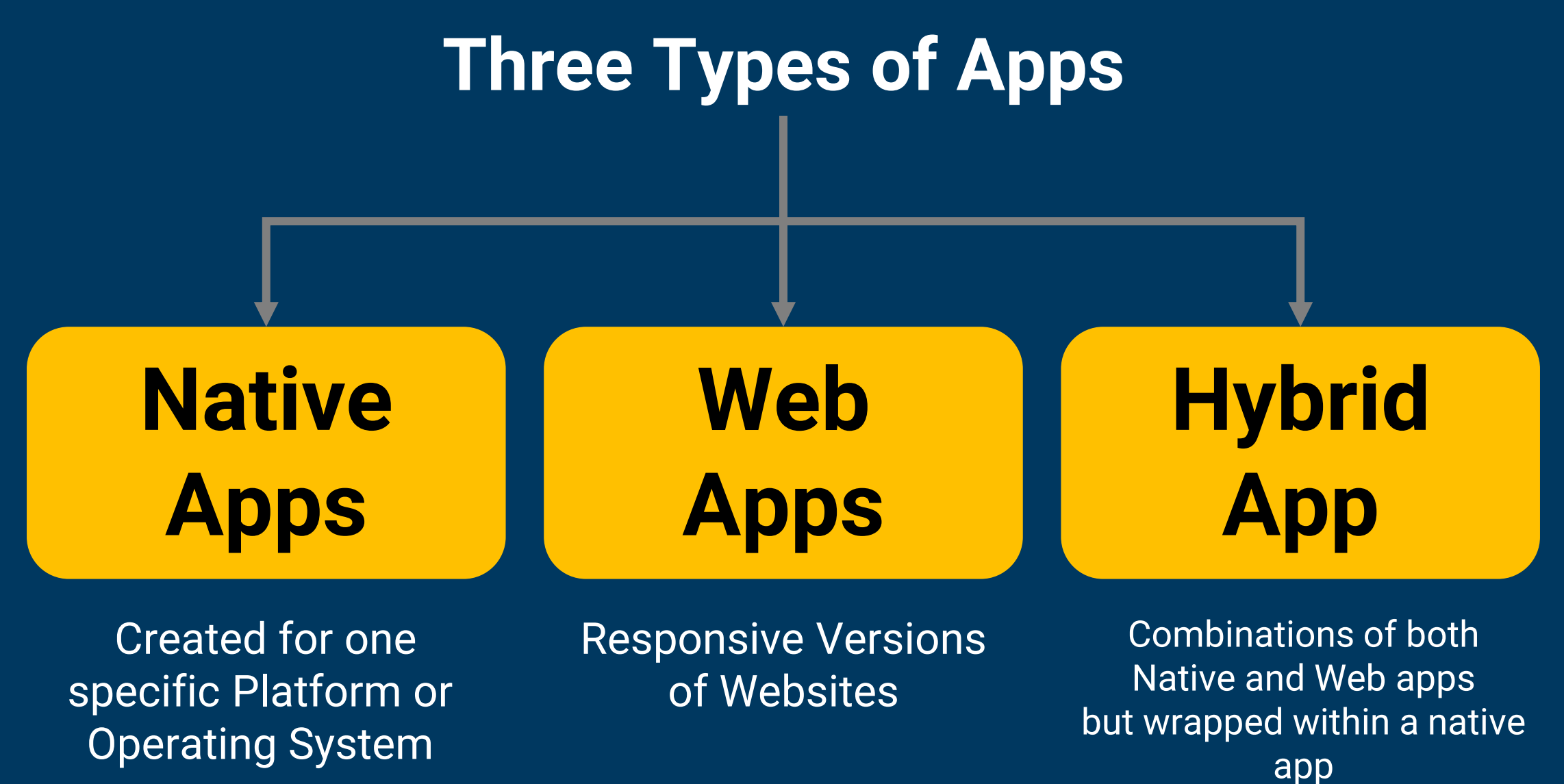

Ability to have its own icon

### **Skills Required**

#### **Native Apps | Hybrid Apps | Web Apps**

Objective-C Swift iOS SDK Java ADT  $NET(C#)$ 

HTML, CSS, JavaScript, Cordova/PhoneGap, Cross platform Mobile Development Frameworks

**HTML** CSS **JavaScript** JS frameworks

### **Uses**

#### **Native Apps**  Hybrid Apps Web Apps

Games or consumerfocused apps where performance, graphics and overall user experience are more important

Apps that do not have high performance requirements, but need full device access

No high-performance requirements No need of push notifications or access to device functionality

### **How to Choose Just One**

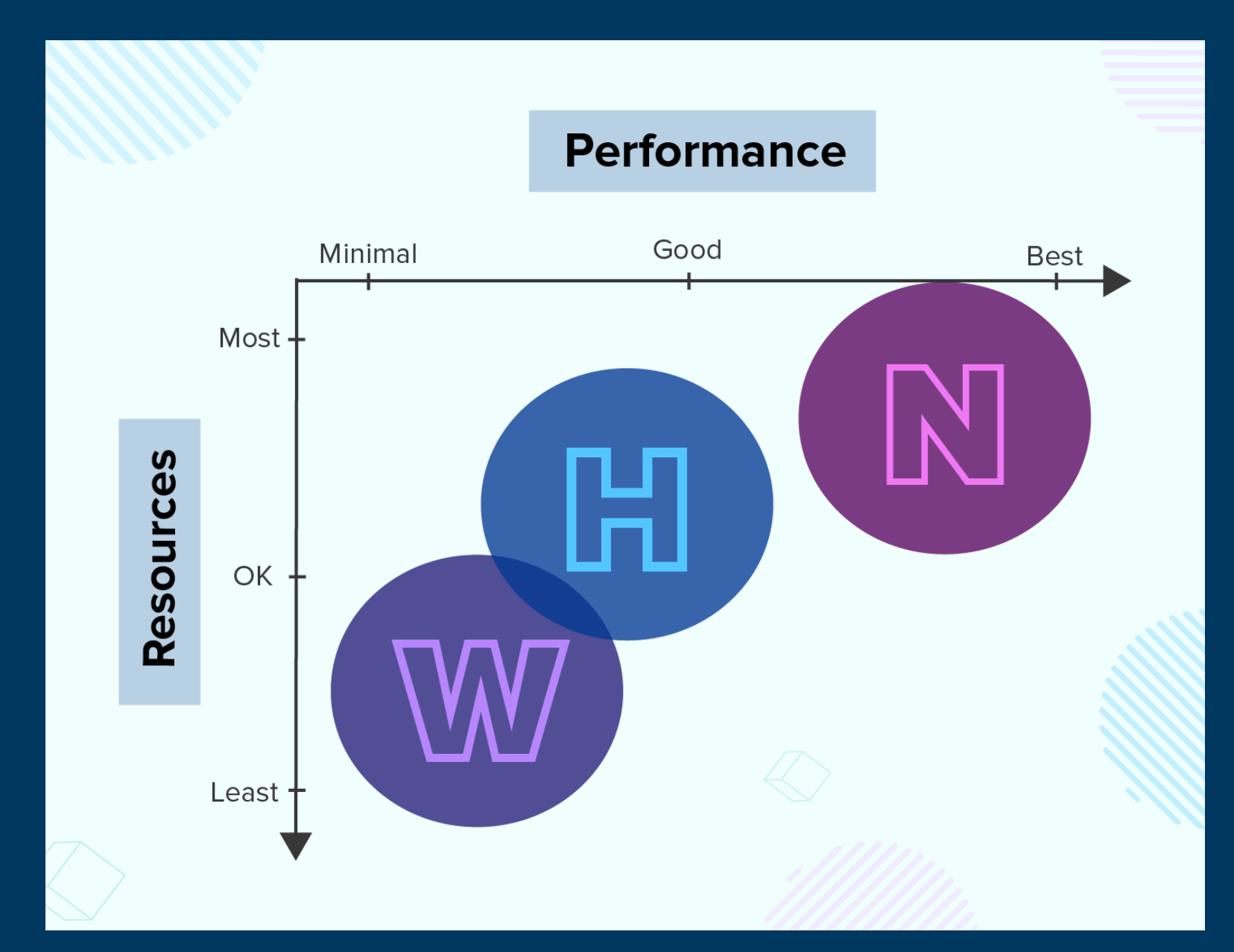

# **Android Development Tools**

### **Java Development Kit**

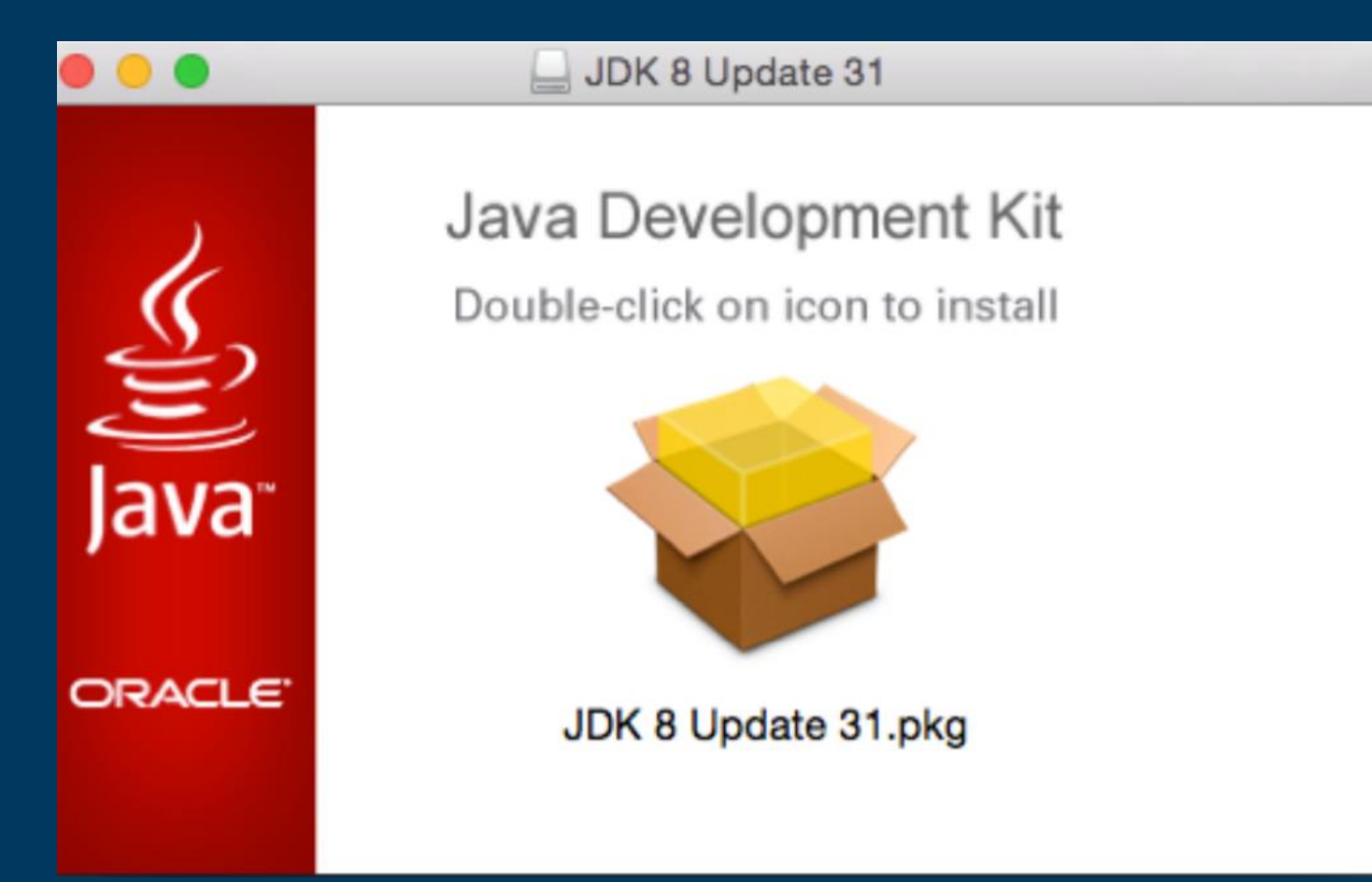

### **Android Studio and SDK Tools**

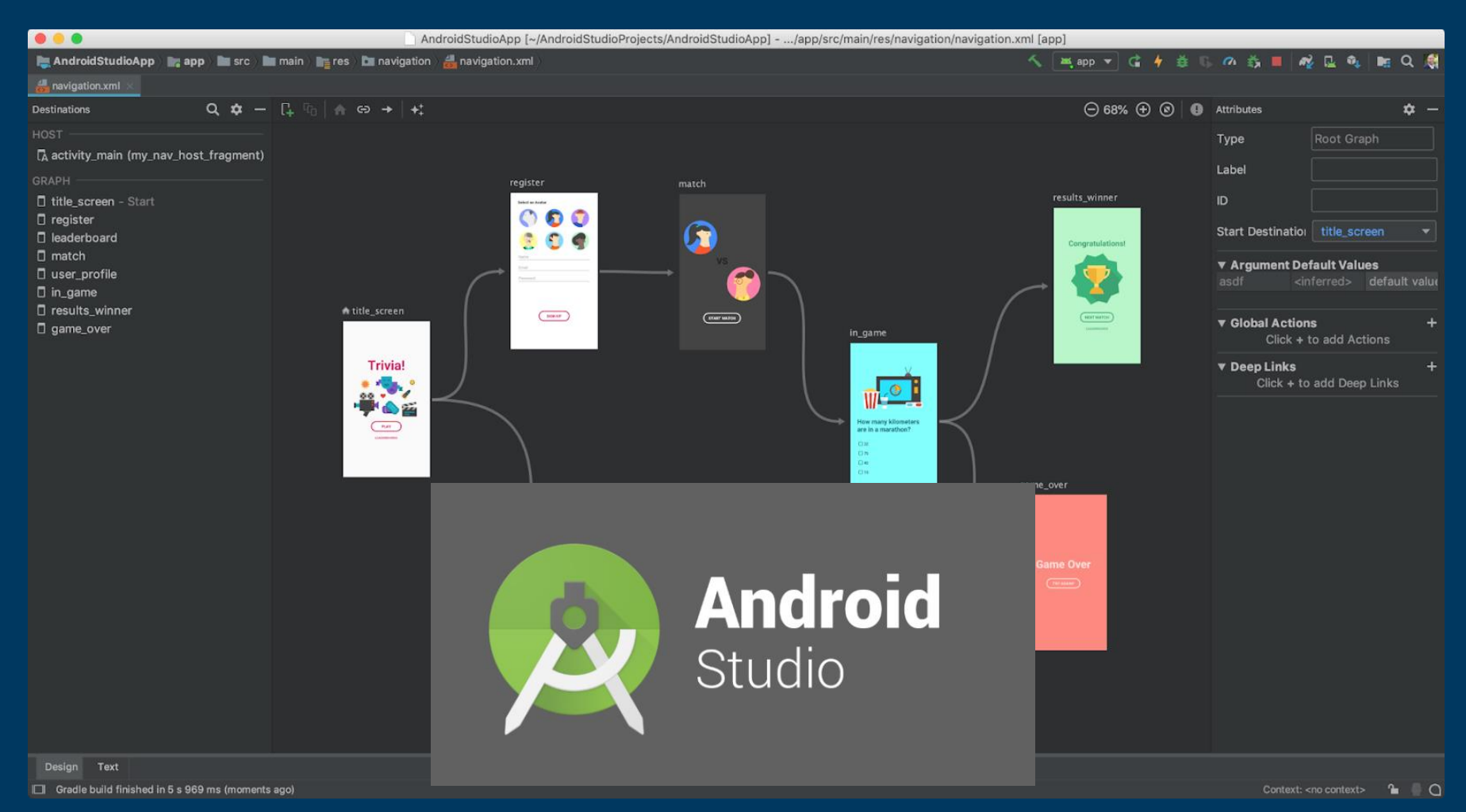

# **Creating New Project**

#### **Select Start a new Android Studio Project on Welcome window**

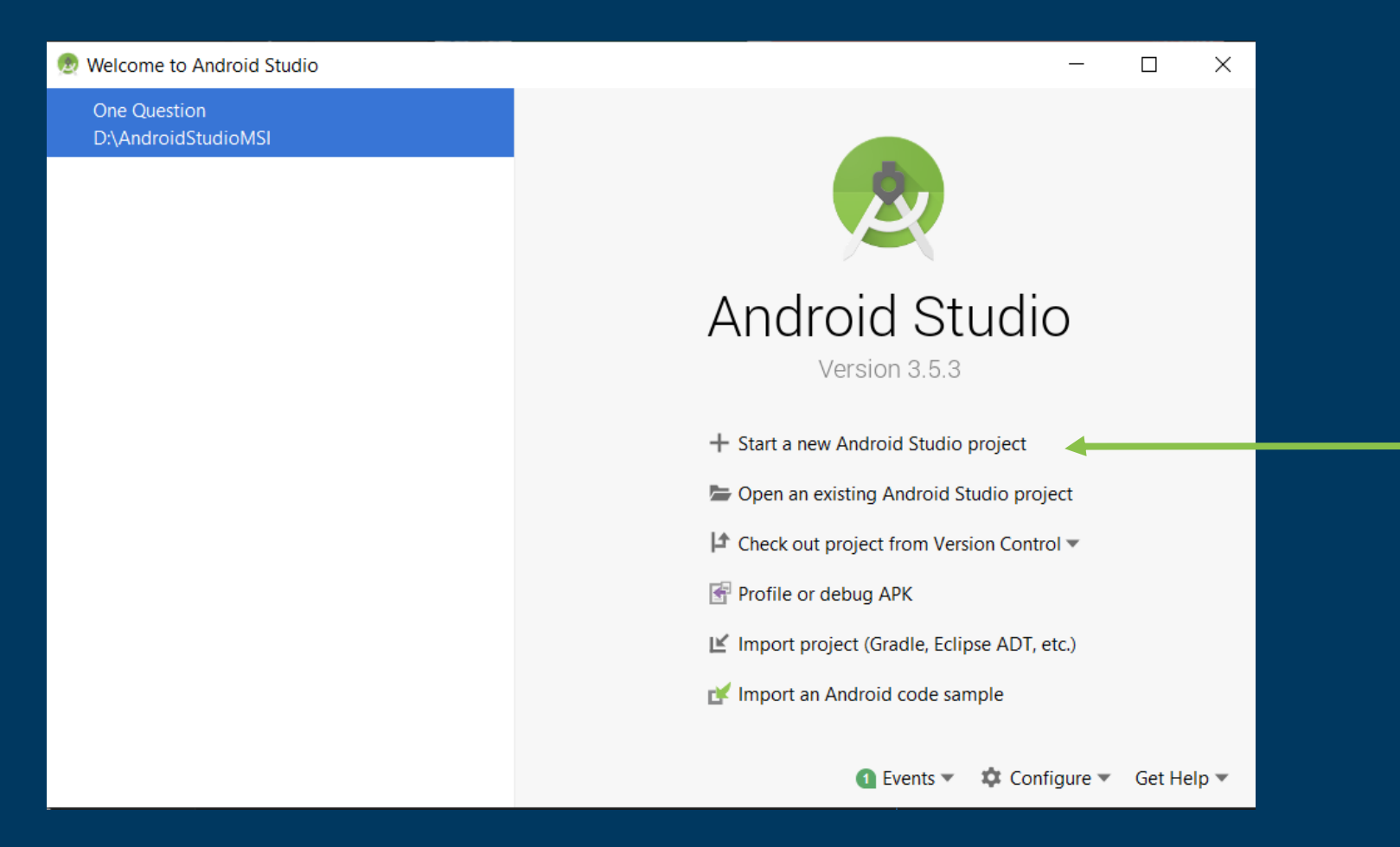

#### **Select Activity Type**

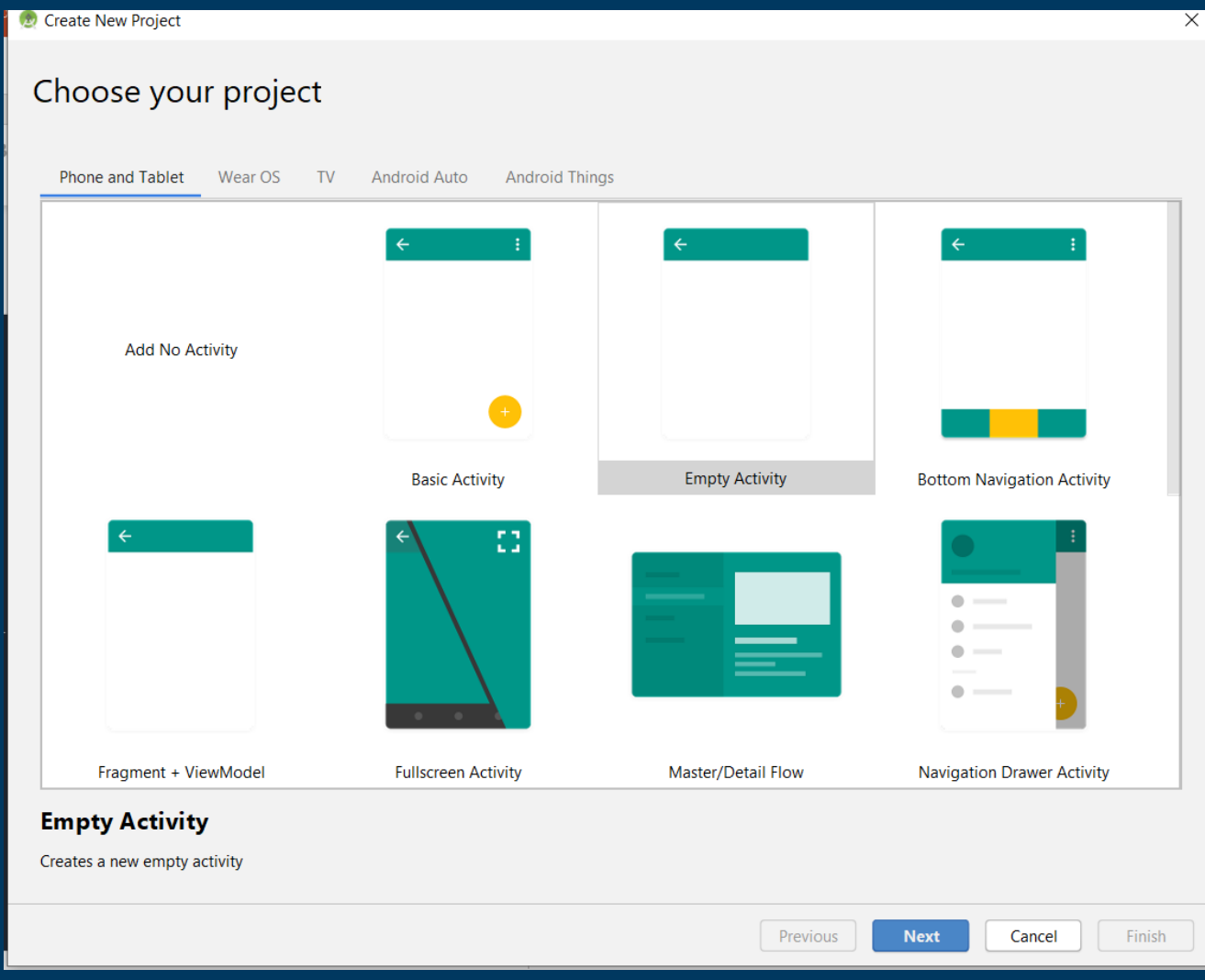

#### **Type Application Name and Location**

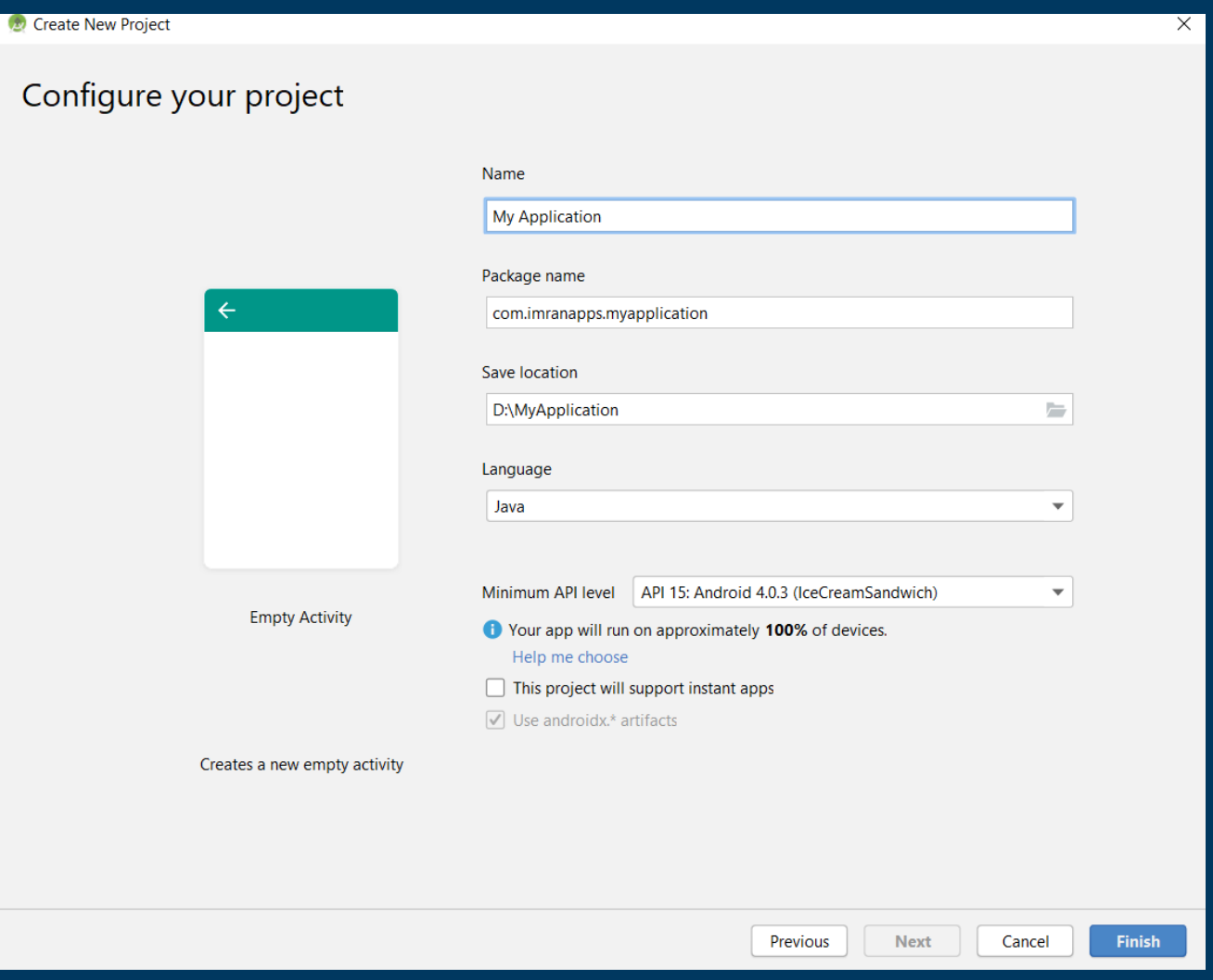

**Understand the Project Structure**

#### **Android project consist of manifest, java, res, and Gradle directories.**

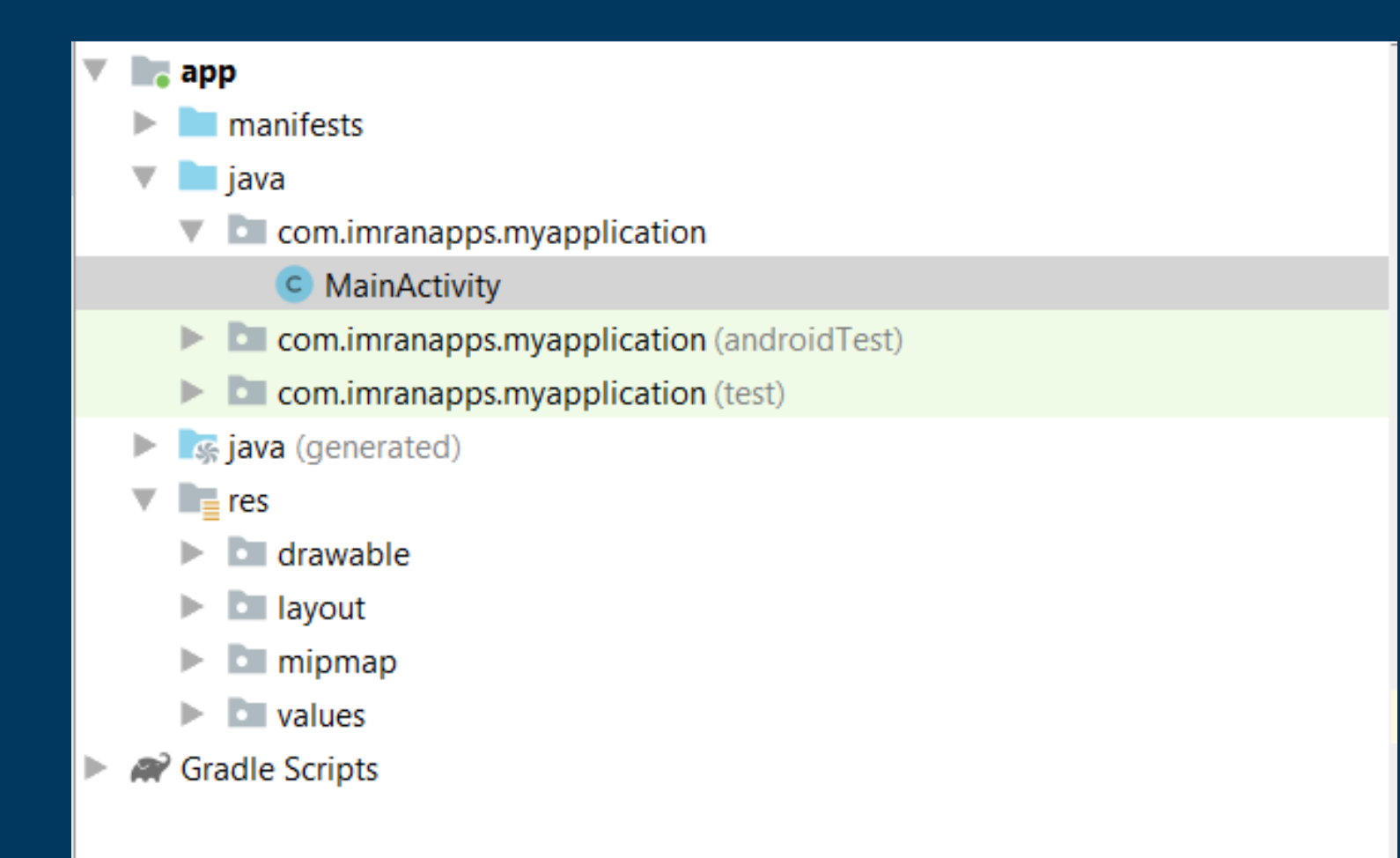

#### **Activity works as a page in application. Located in java directory.**

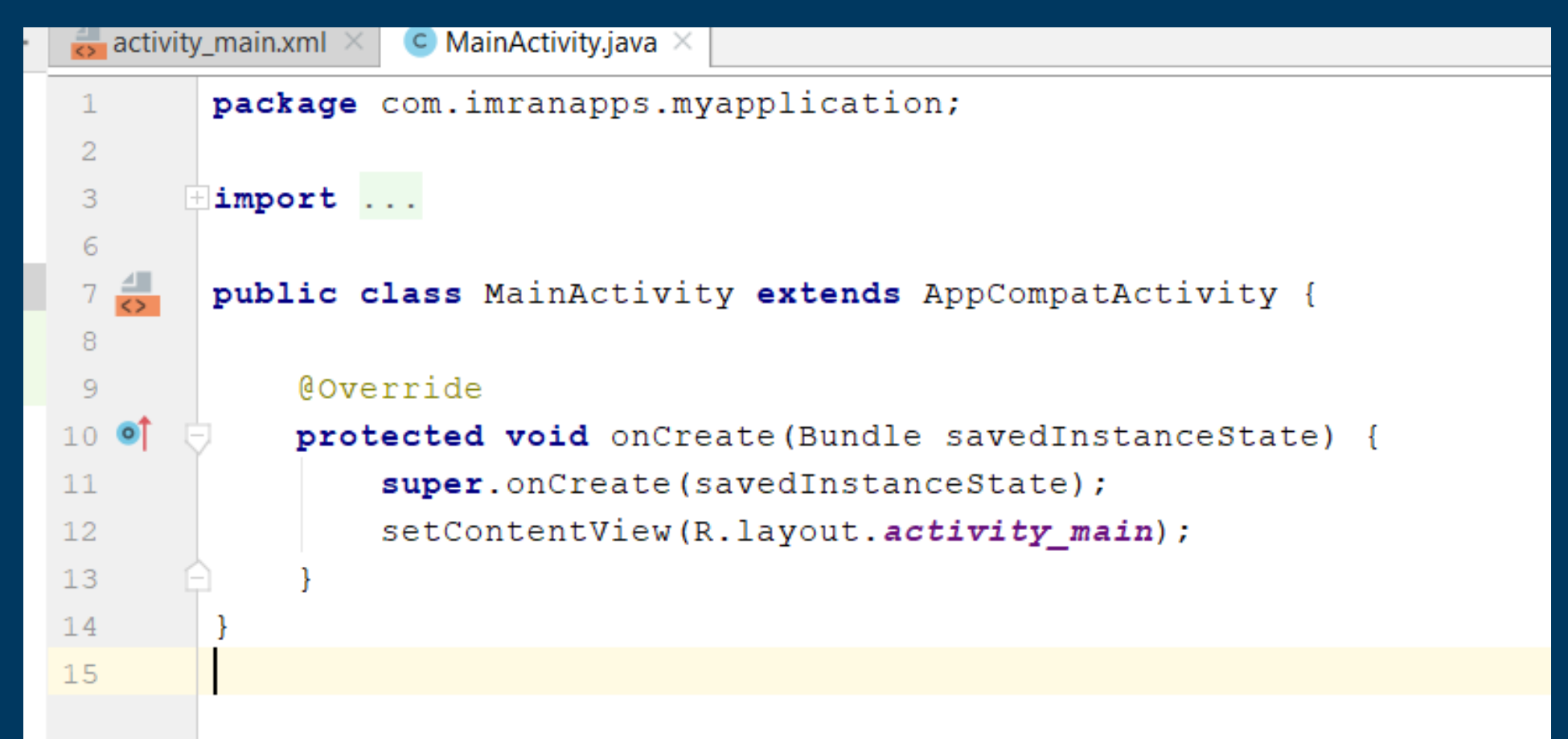

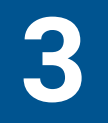

#### **The first method that will be executed when app run is onCreate().**

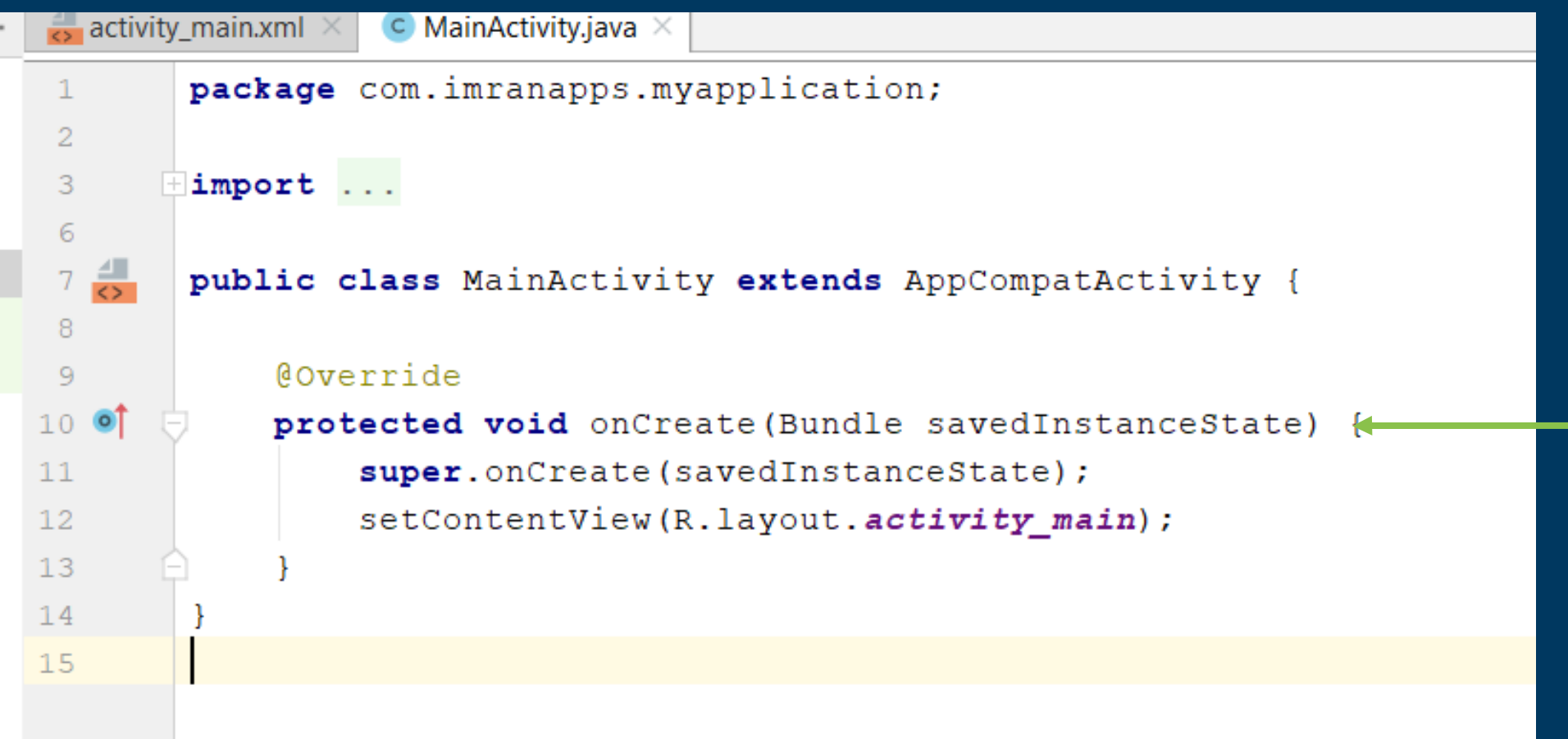

#### **Every activity has layout file as its user interface located in res/layout directory**

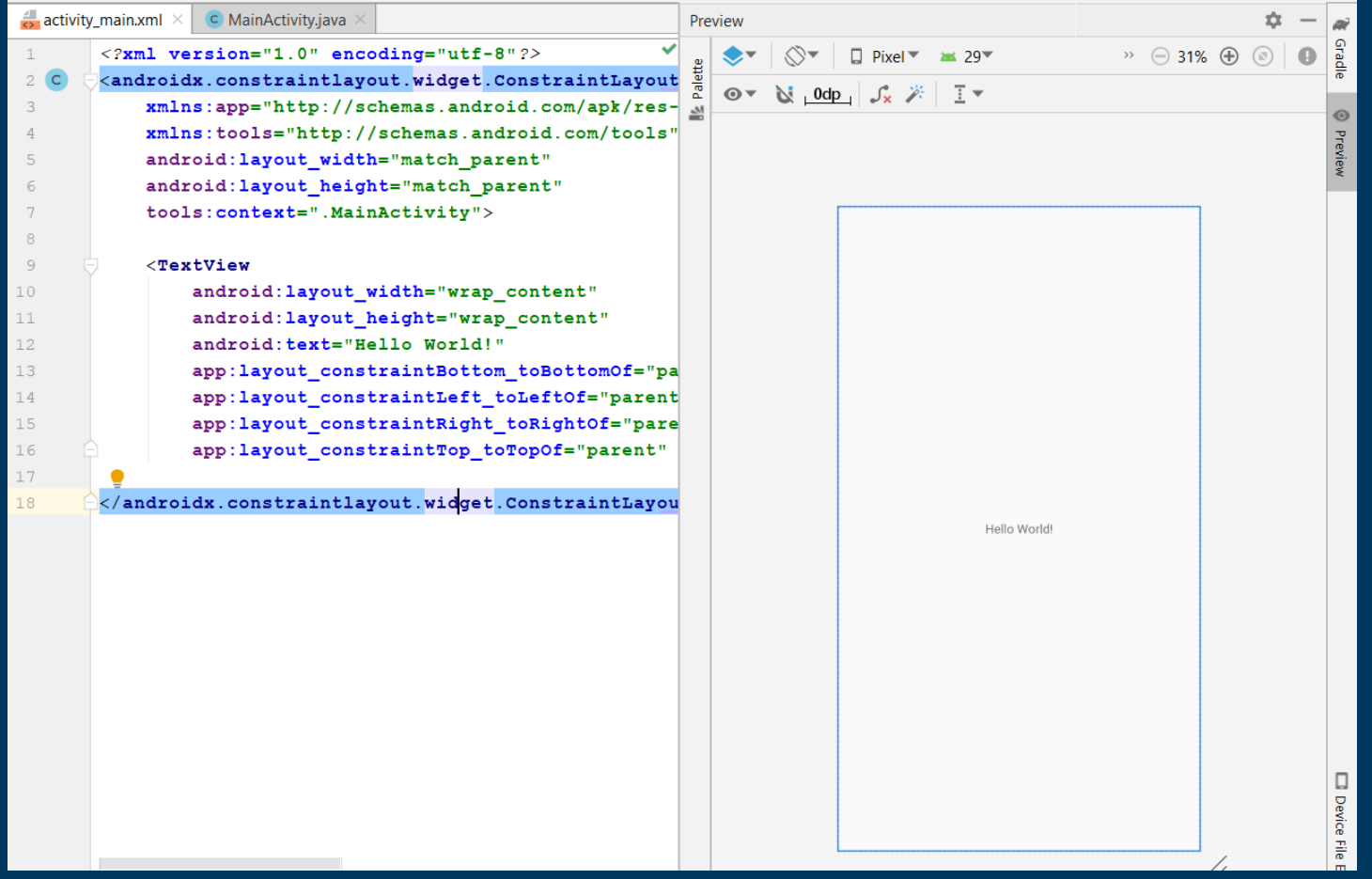

#### **To connect layout and activity, setContentView() must be defined.**

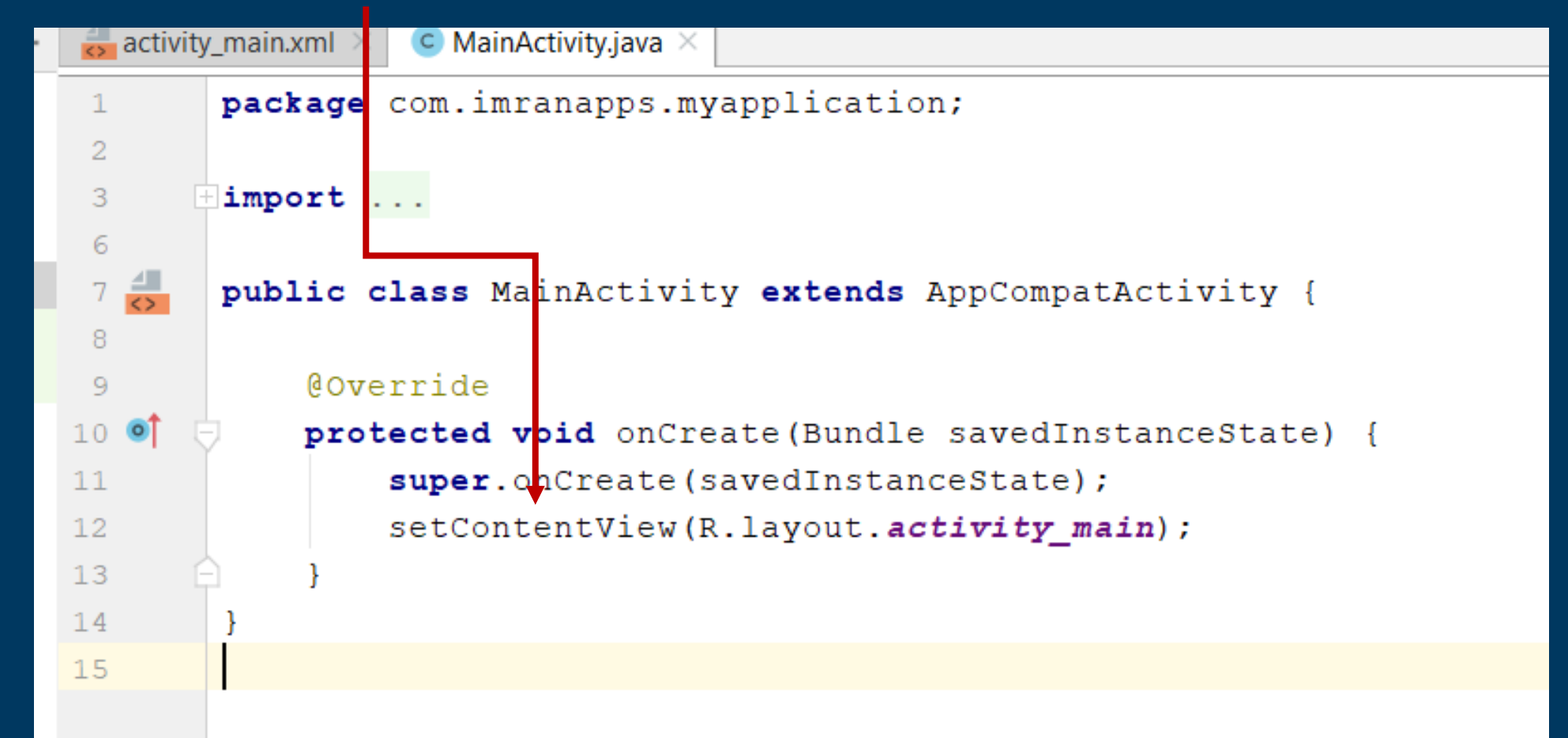

#### **Every activity created must be registered to AndroidManifest.xml.**

```
\leq?xml version="1.0" encoding="utf-8"?>
<manifest xmlns:android="http://schemas.android.com/apk/res/android"
    package="com.imranapps.myapplication">
    <application
        android: allowBackup="true"
        android: icon="@mipmap/ic launcher"
        android: label="My Application"
        android: roundIcon="@mipmap/ic launcher round"
        android: supportsRtl="true"
        android: theme="@style/AppTheme">
        <activity android: name=". MainActivity">
             \langleintent-filter>
                 <action android:name="android.intent.action.MAIN" />
                 <action android:name="android.intent.action.VIEW" />
                 <category android:name="android.intent.category.LAUNCHER" />
             \langleintent-filter>
        \langle activity>
    \langle /application>
\langle/manifest>
```
## **Creating Android Emulator**

#### **Open AVD Manager via Tools > AVD Manager**

**1**

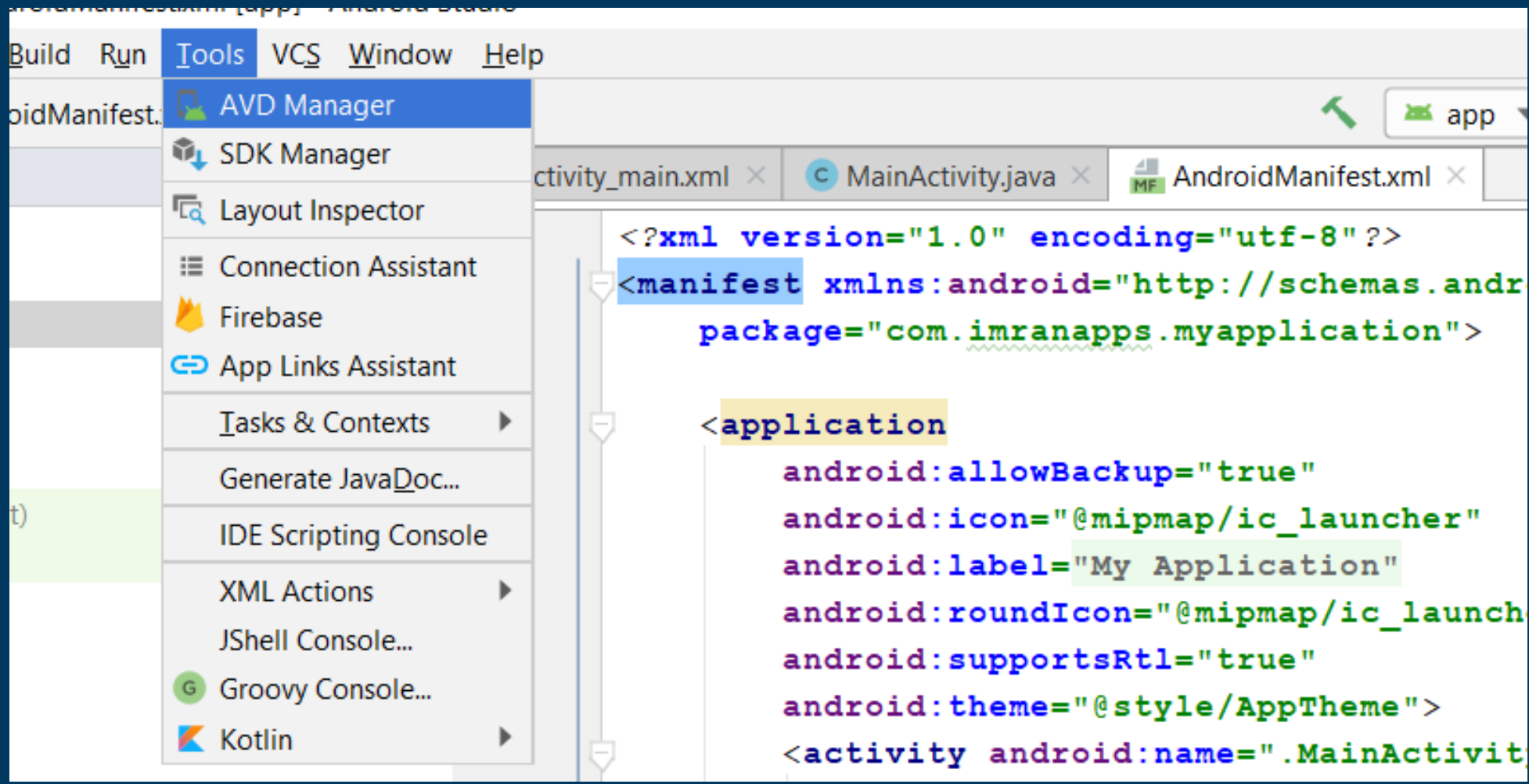

#### **Select Create Virtual Device Button**

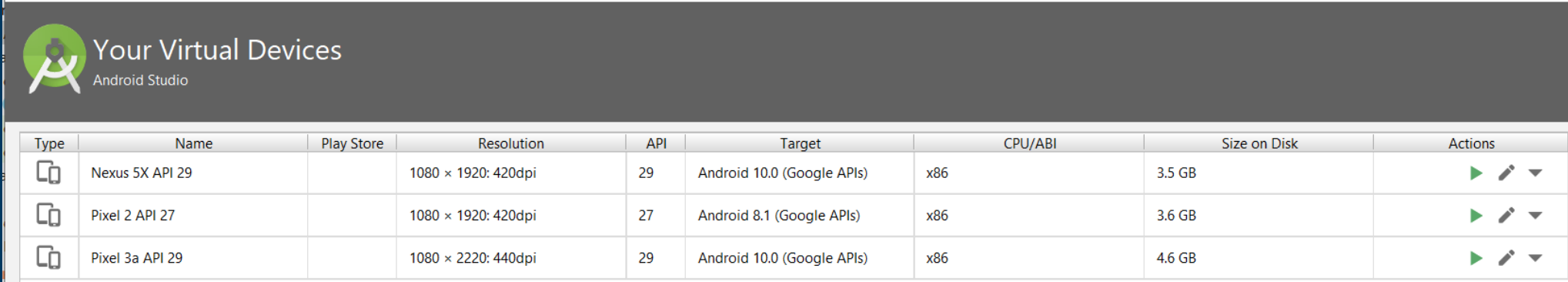

G

#### **Select Device Type and Screen Resolution.**

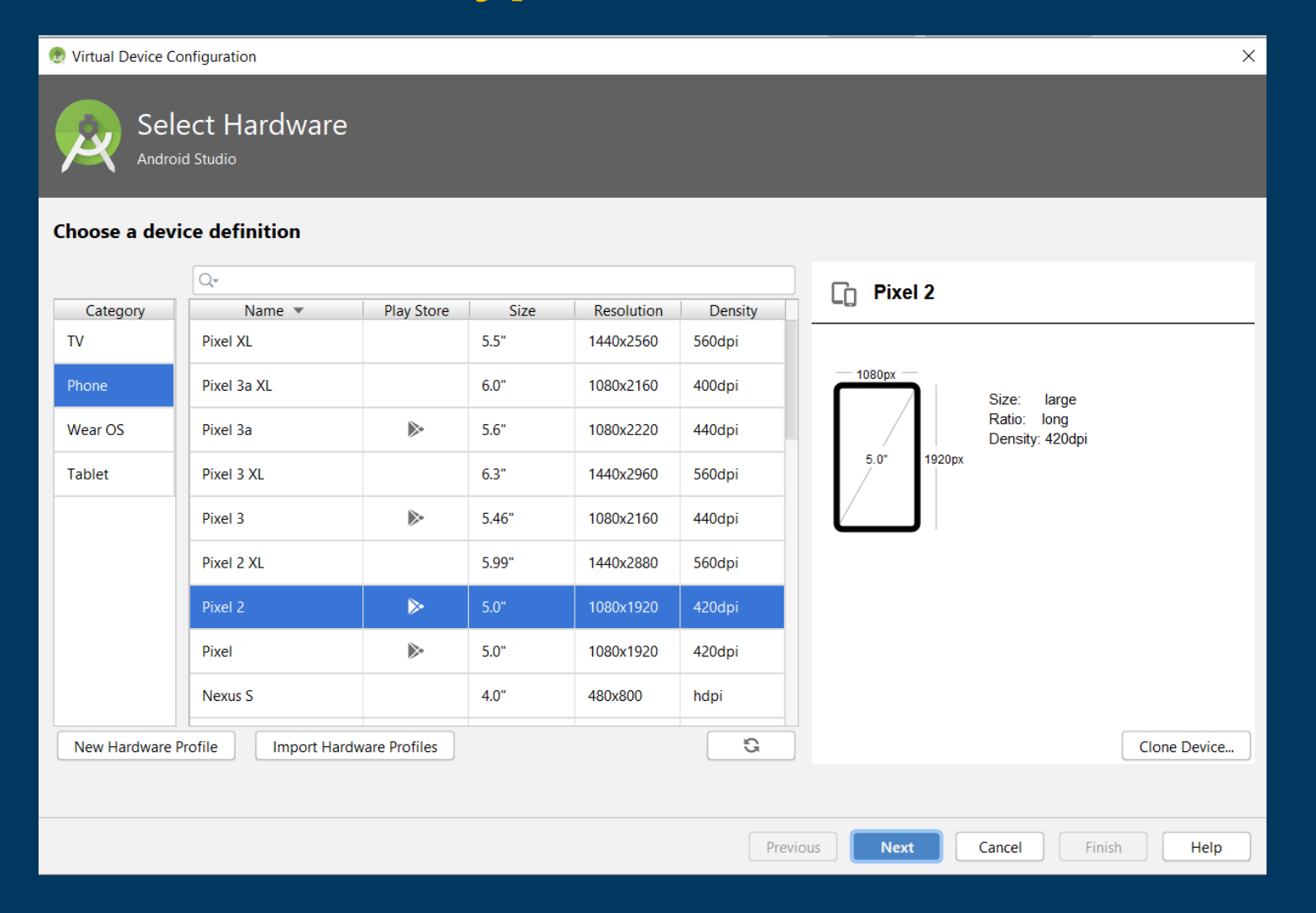

#### **Select Android Version**

**4**

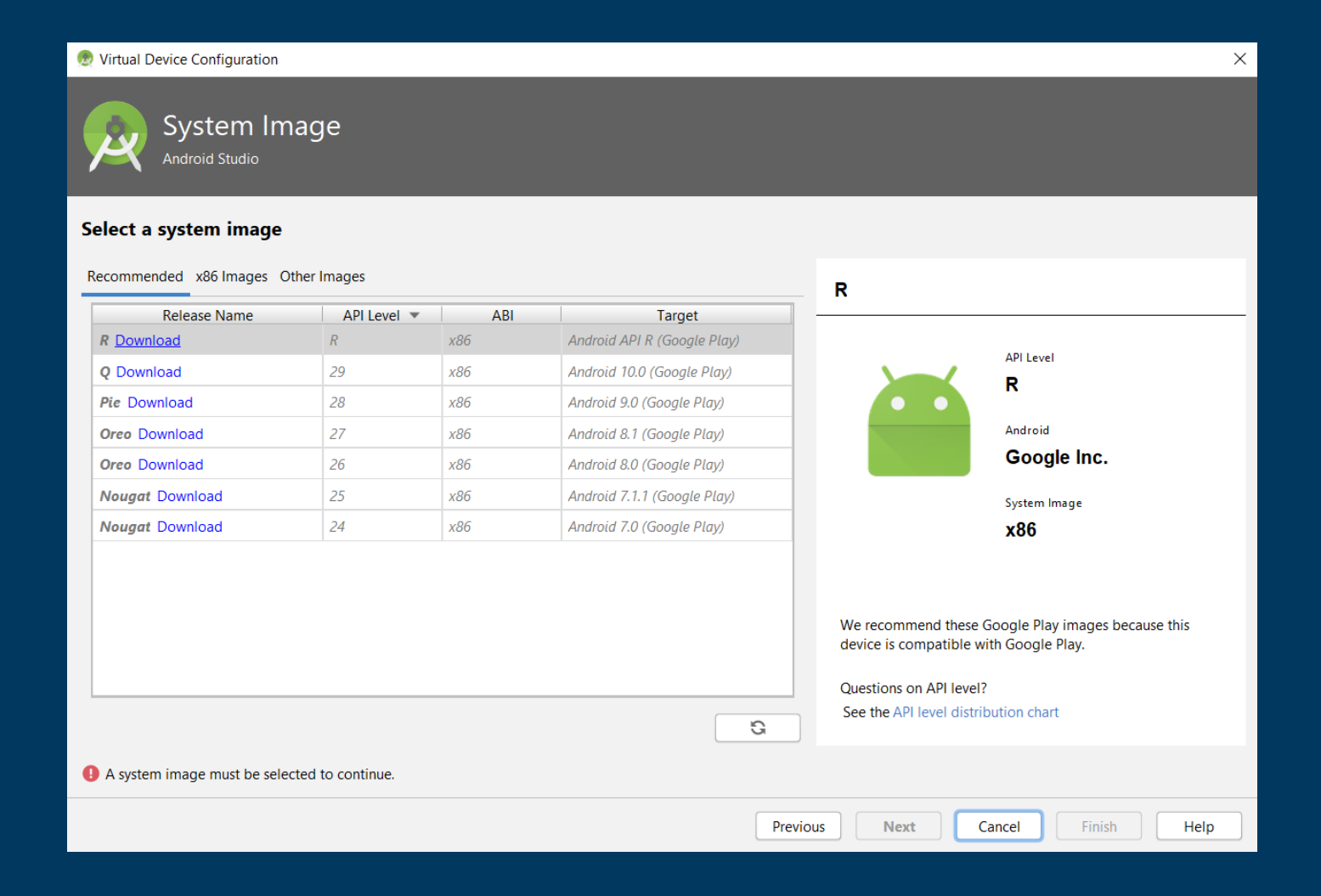

#### **Type Emulator Name**

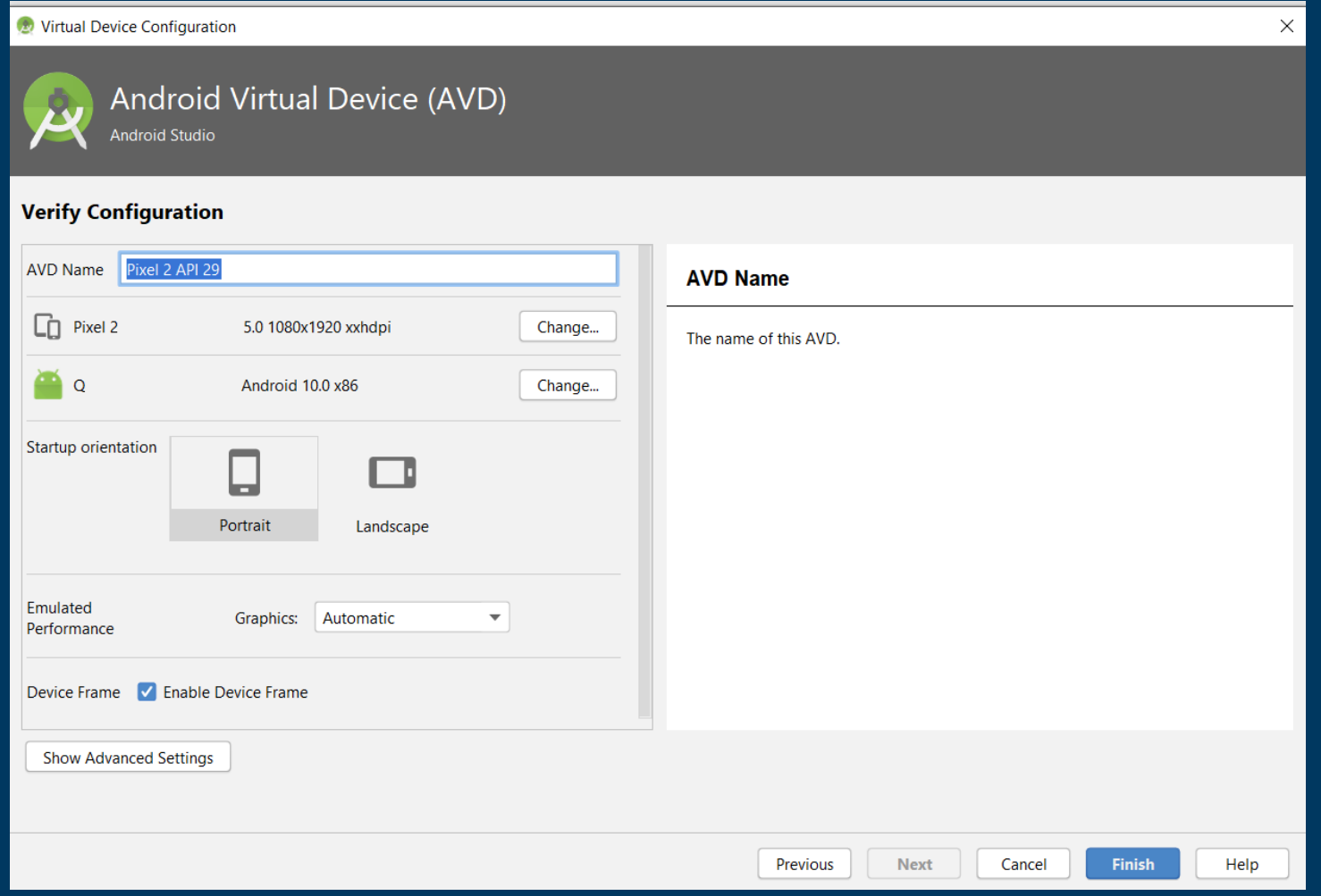

#### **Select the emulator name and click Launch icon or Play Button**

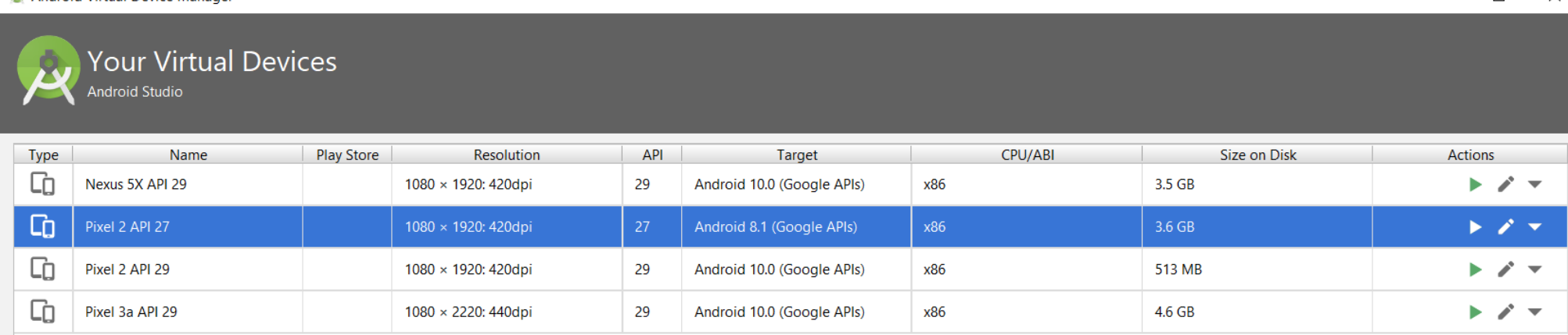

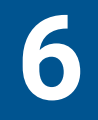

#### **Finally Emulator will Start**

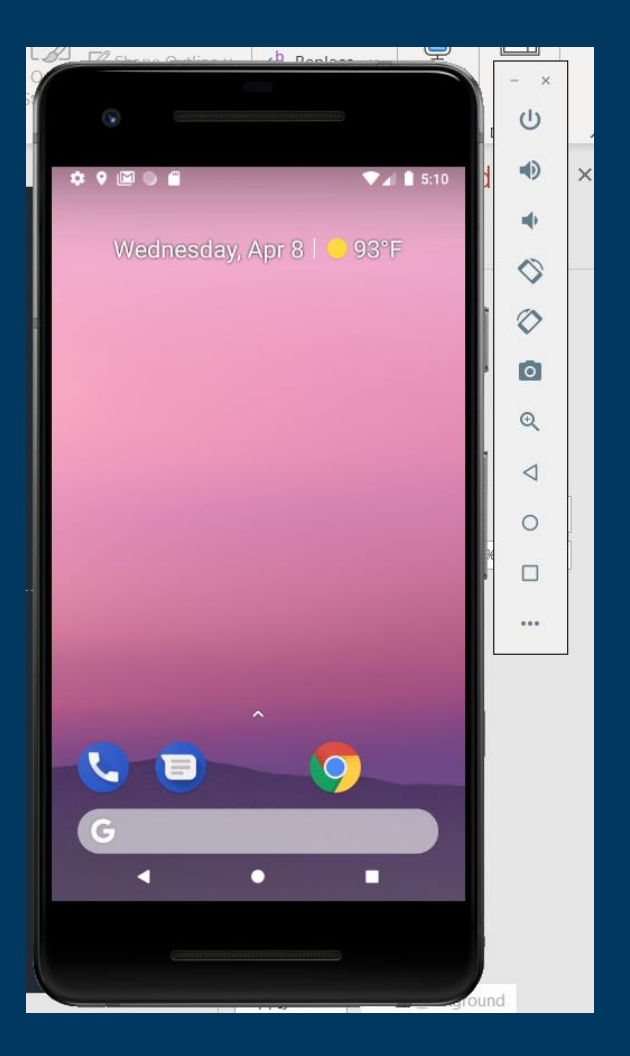

# **Running Android Project on Emulator**

#### **Select Run > Run 'app'.**

**1**

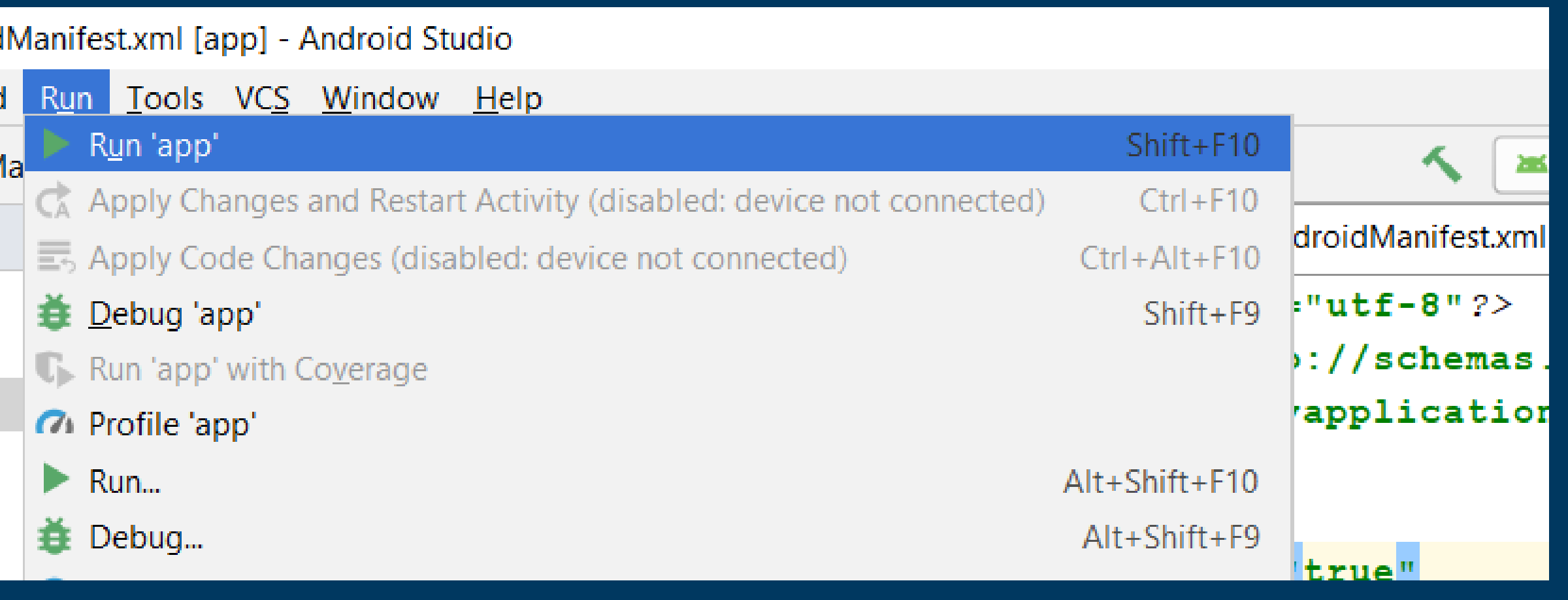

#### **Select Launch emulator and emulator name or select Choose a running device if you have running emulator**

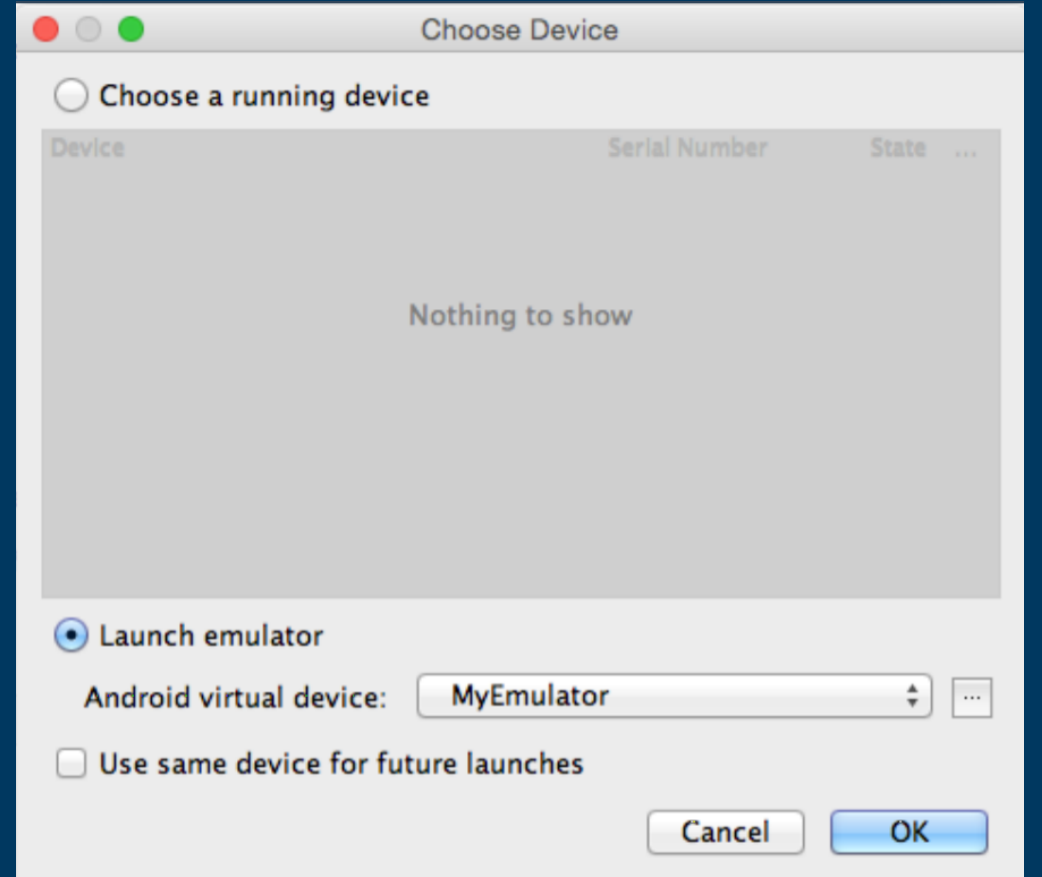

## **Running Android Project on Android Device**

#### **On Android device, select Settings > Developer Options. Enable USB Debugging.**

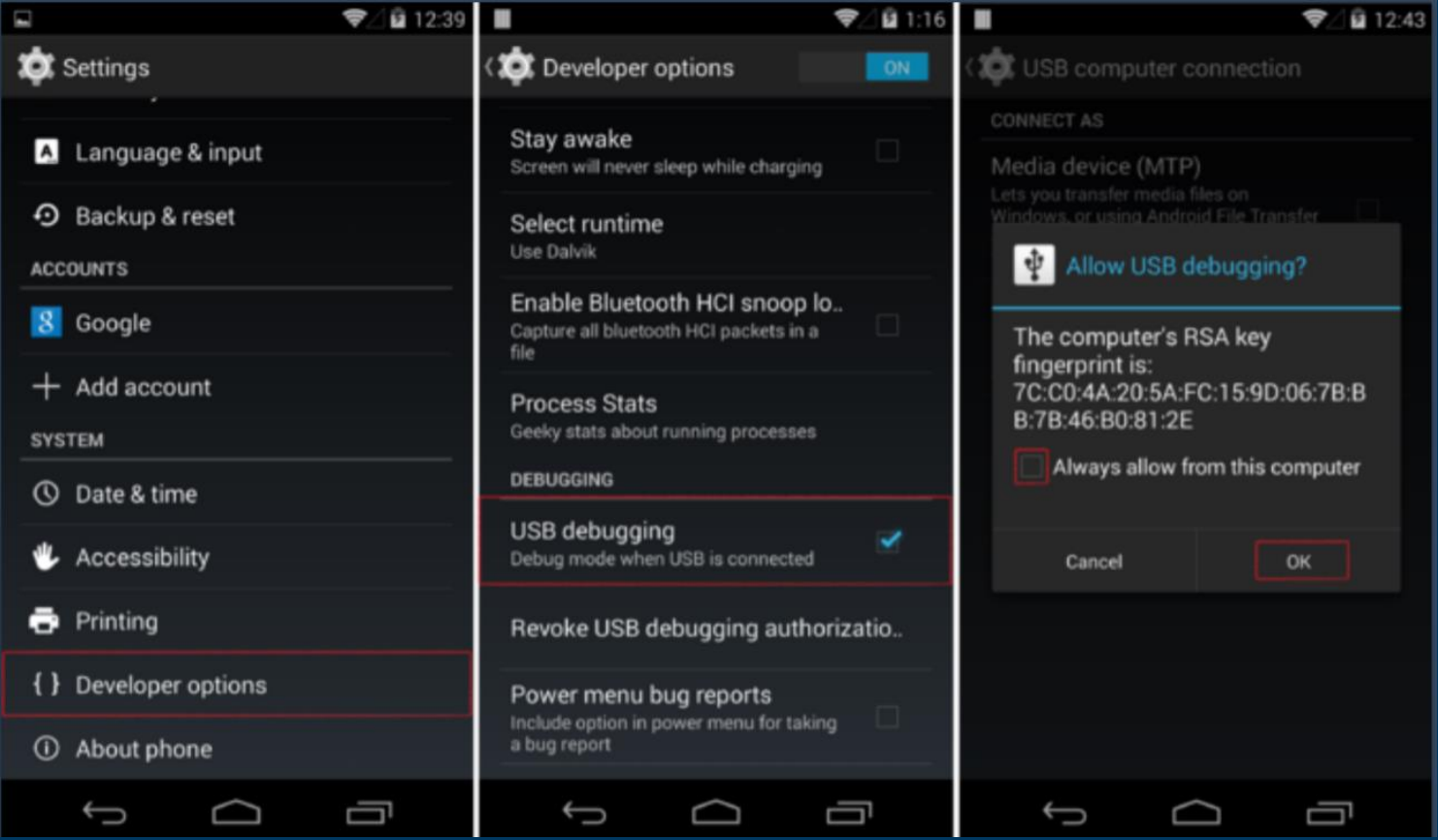

#### **Connect Android device to the computer via USB cable**

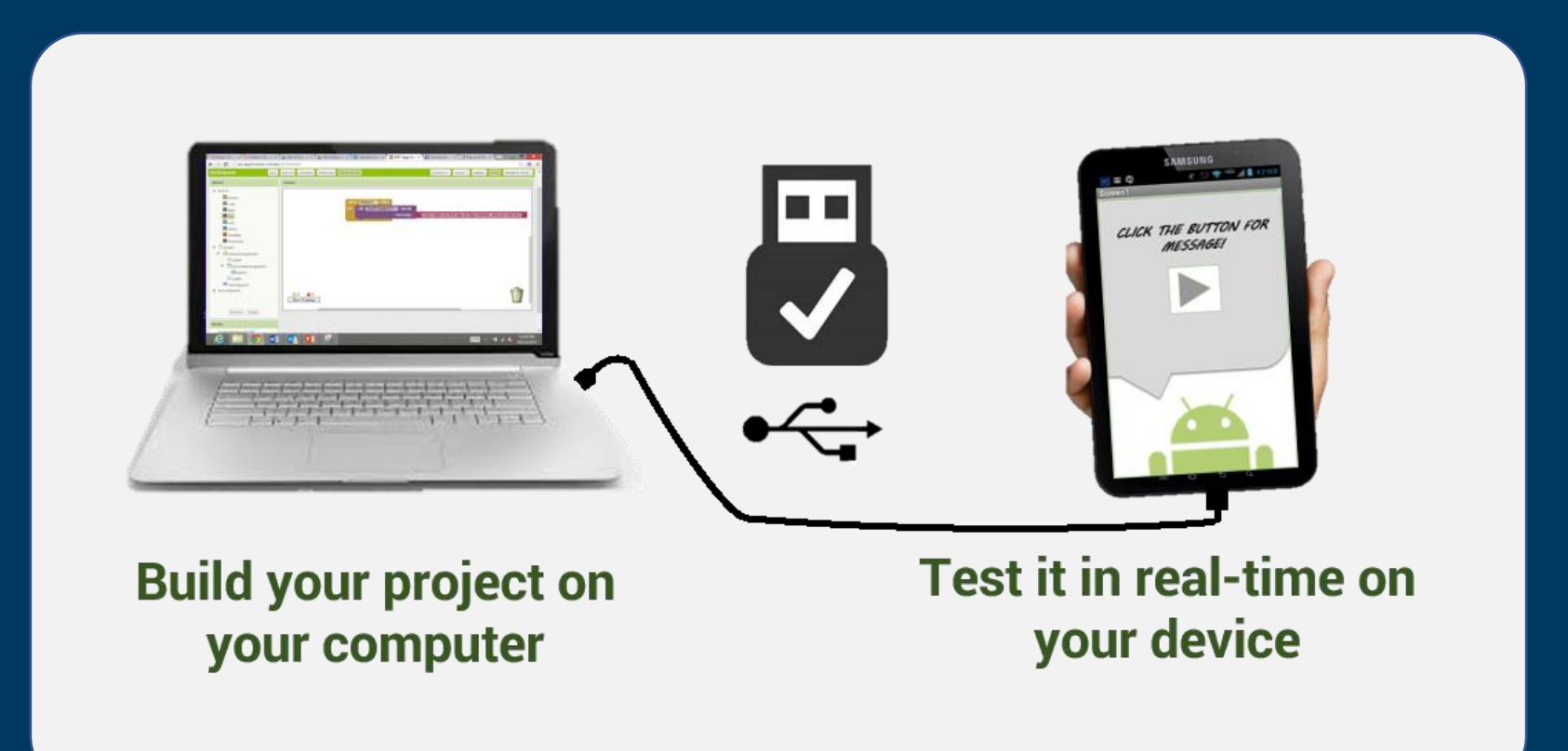

# **Anatomy of Android Application**

#### Java 1

- res/drawable-hdpi 2
- res/layout 3
- res/values 4
- AndroidManifest.xml 5
- build.gradle 6

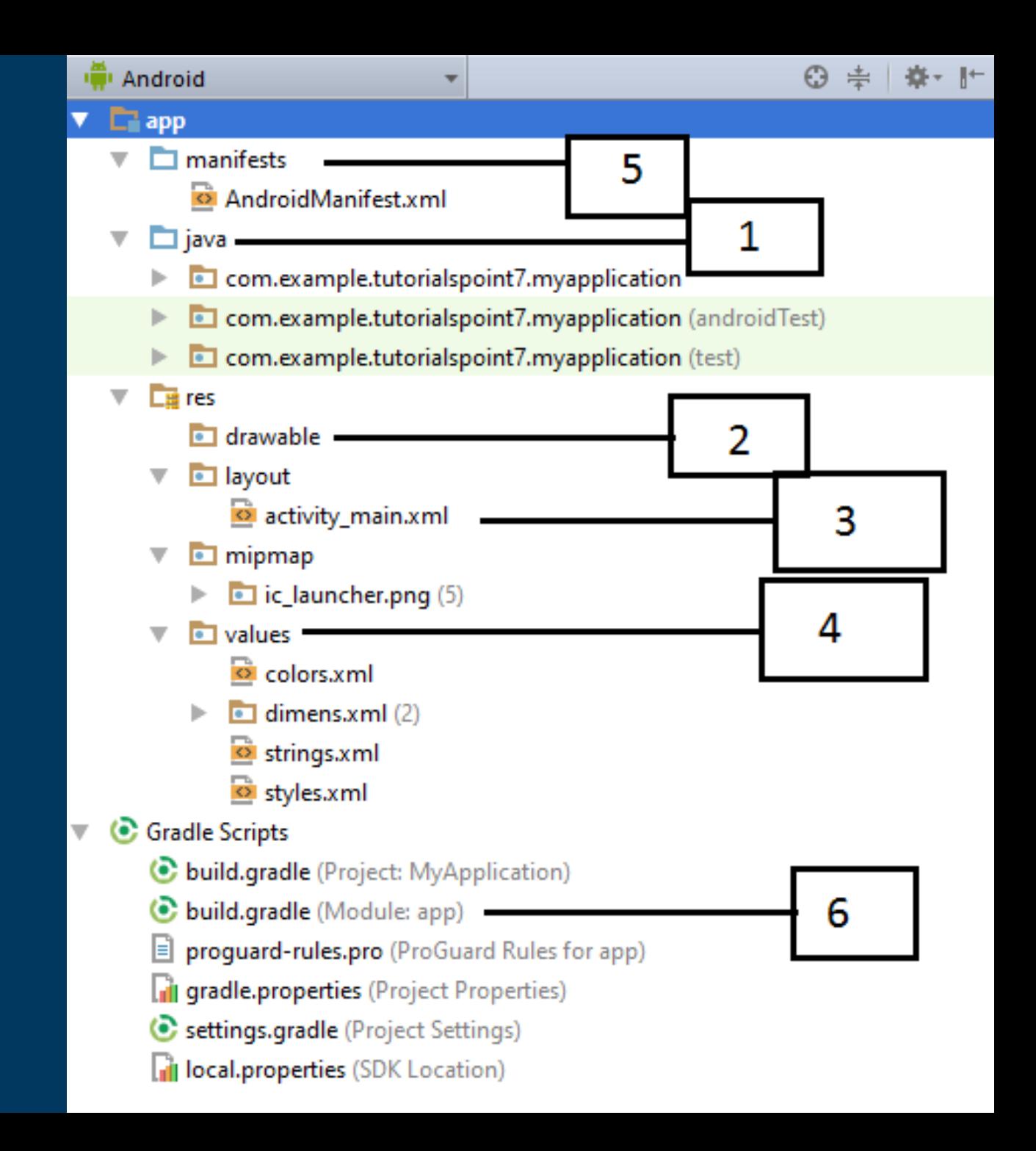

# **Directory & Resource Type**

anim/ color/ drawable/ layout/ menu/ raw/ values/ xml/ 1 2 3 4 5 6 7 8

## **Common Layouts**

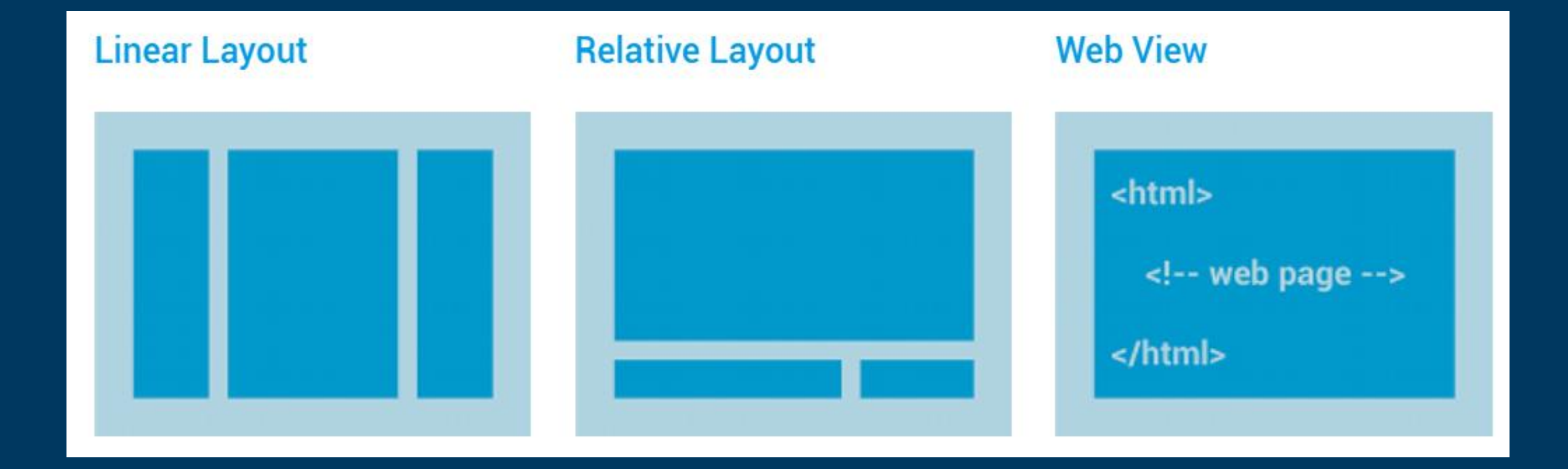

## **Layouts with an Adapter**

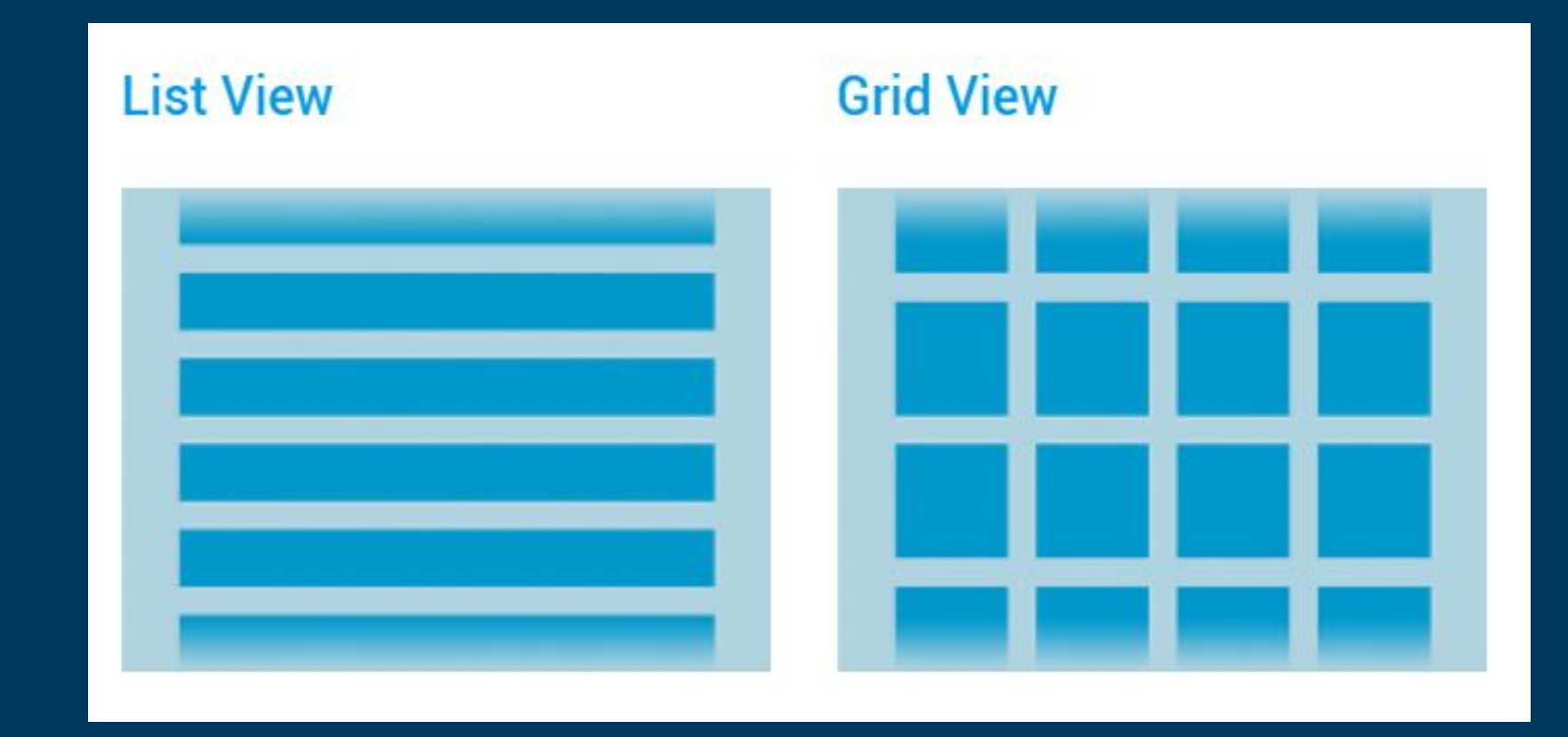

### **Constraint Layout**

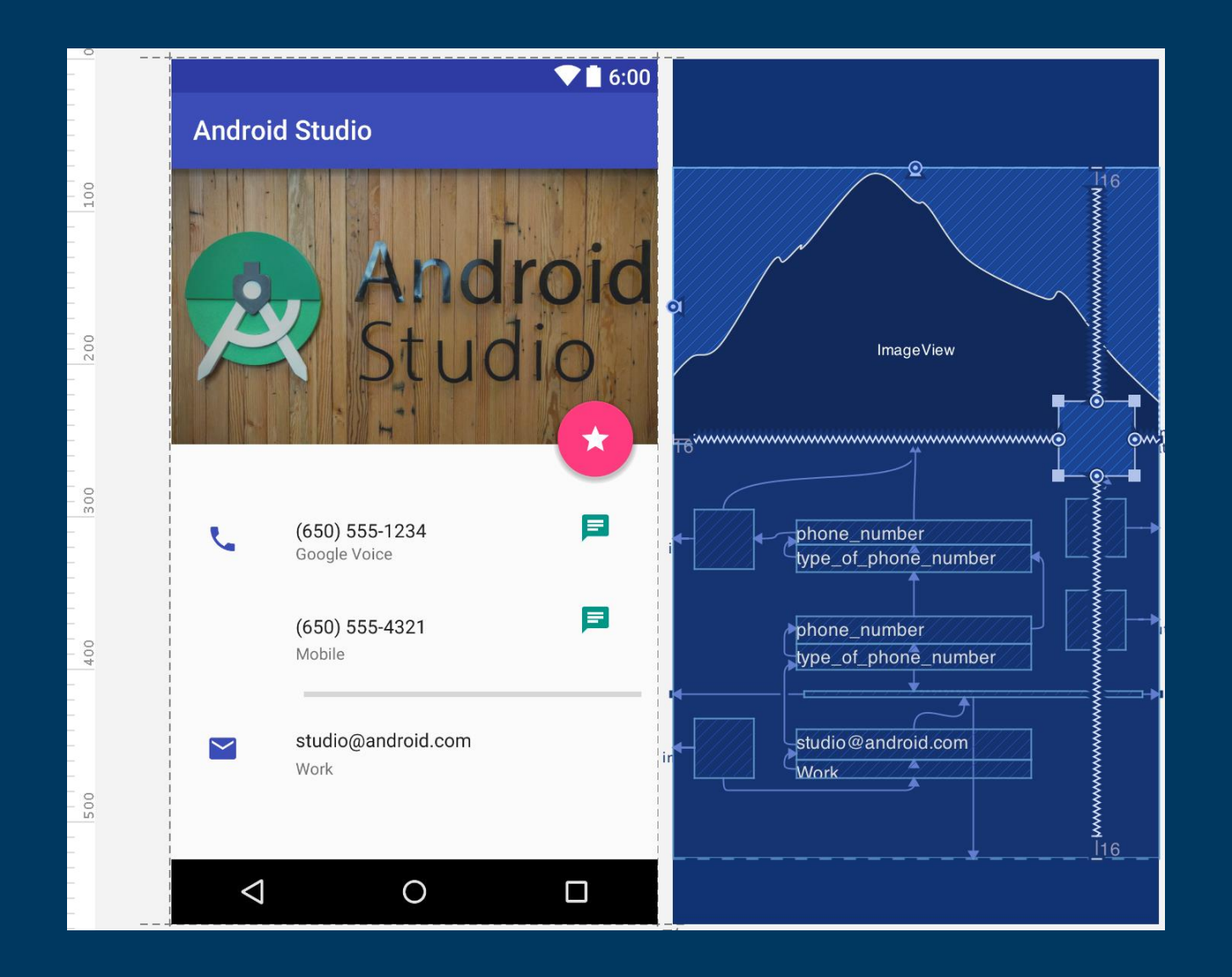

## **Android Permissions**

Protect the privacy of an Android user

#### **Types of Permissions**

#### **Normal Permission Dangerous Permission**

#### $\langle$ --Normal Permissions-->

<uses-permission android:name="android.permission.INTERNET"/> <uses-permission android:name="android.permission.CHANGE WIFI STATE"/> <uses-permission android:name="android.permission.BLUETOOTH"/> <uses-permission android:name="android.permission.CHANGE NETWORK STATE"/> <uses-permission android:name="android.permission.ACCESS WIFI STATE"/>

#### <!--Dangerous Permission-->

<uses-permission android:name="com.google.android.providers.gsf.permission.READ GSERVICES" /> <uses-permission android:name="android.permission.CAMERA" /> <uses-permission android:name="android.permission.CALL PHONE" /> <uses-permission android:name="android.permission.WRITE EXTERNAL STORAGE" /> <uses-permission android:name="android.permission.SEND SMS" /> <uses-permission android:name="android.permission.RECEIVE SMS" /> <uses-permission android:name="android.permission.GET ACCOUNTS" /> <uses-permission android:name="android.permission.READ PHONE STATE" /> <uses-permission android:name="android.permission.ACCESS FINE LOCATION" /> <uses-permission android:name="android.permission.ACCESS COARSE LOCATION" />

## **Different Pixel densities**

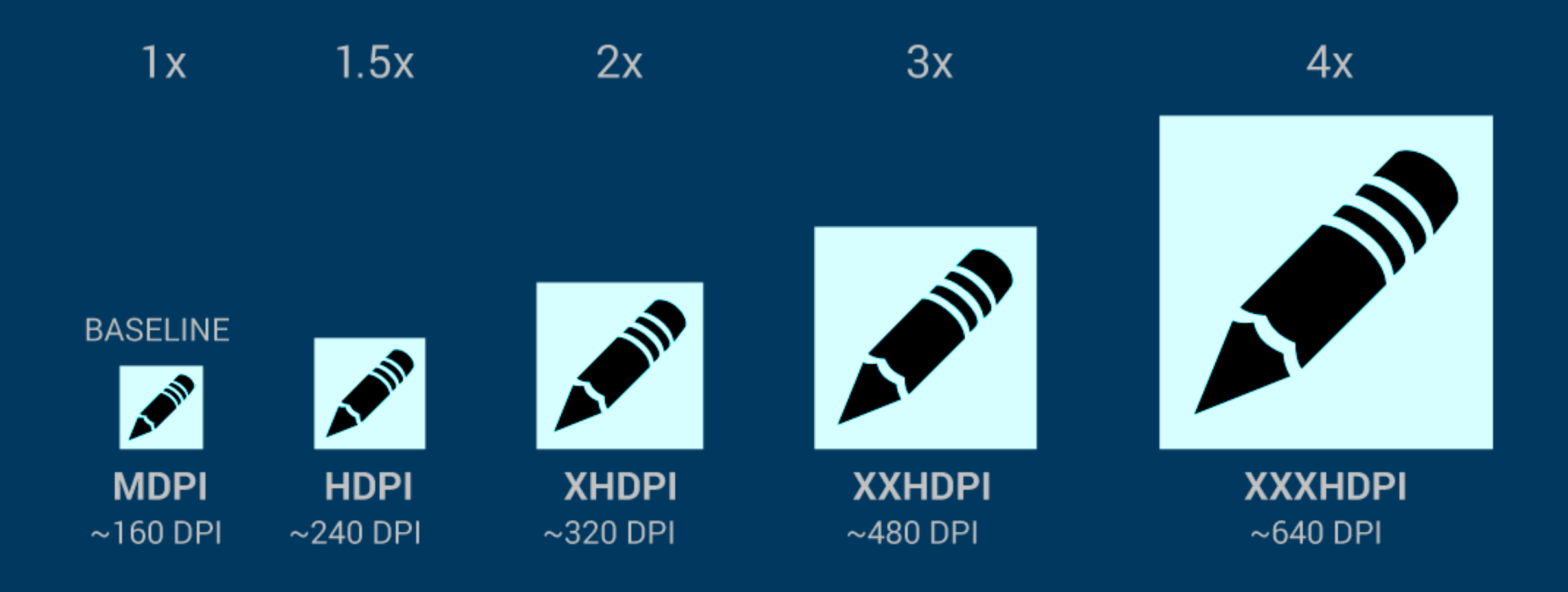

**Most Used Android View Classes**

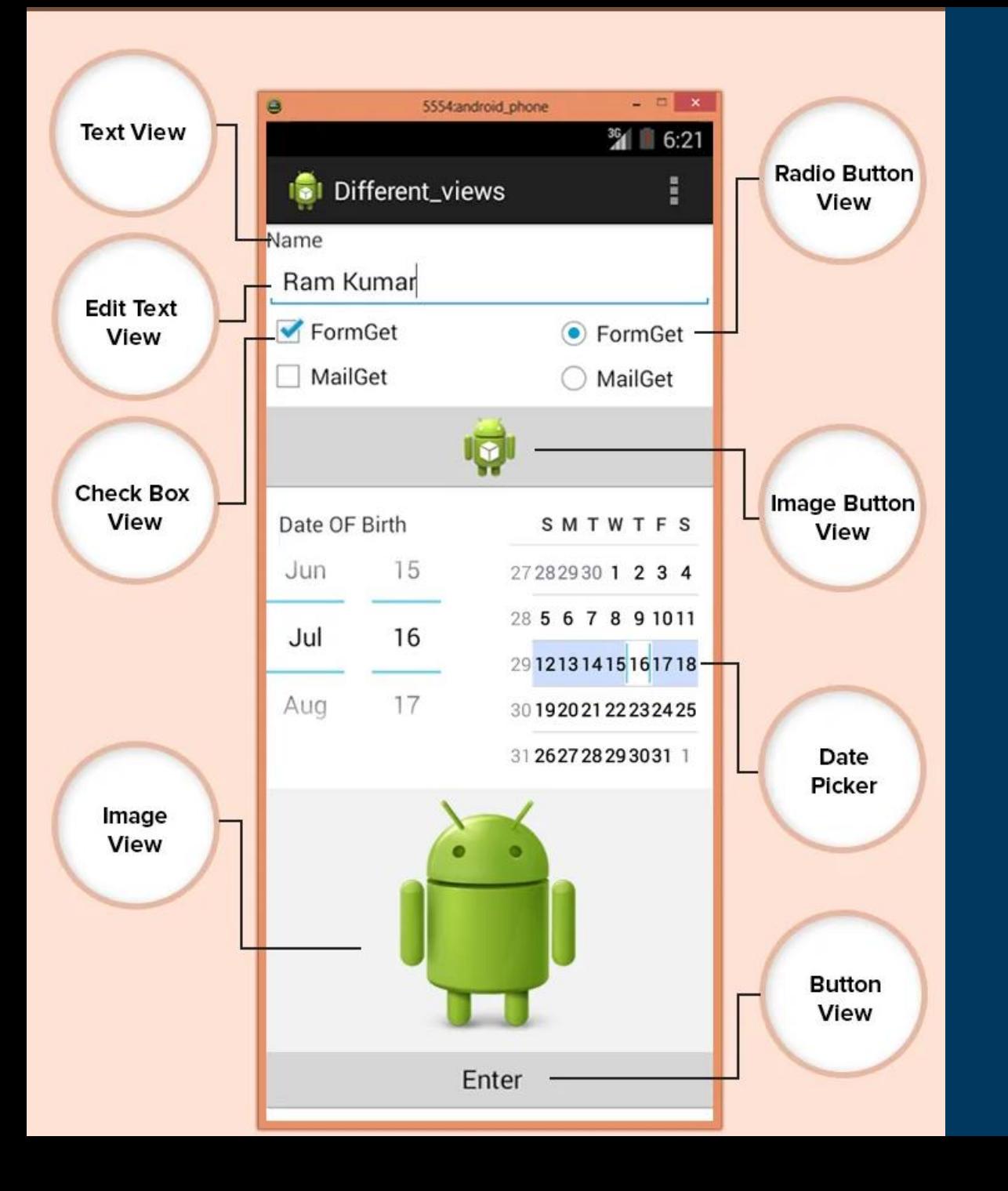

- Text View 1
- **EditText** 2
- Button 3
- **ImageView** 4
- **ImageButton** 5
- **CheckBox** 6
- Radio button 7
- RadioGroup 8
- Spinner 9

# **Layout Attributes**

#### android:id

1

- android:layout\_width 2
- android:layout\_height 3
- android:layout\_margin 4
- android:layout\_gravity 5
- android:layout\_weight 6
- android:layout\_x 7
- android:layout\_y 8
- android:padding 9

# **Activity Lifecycle**

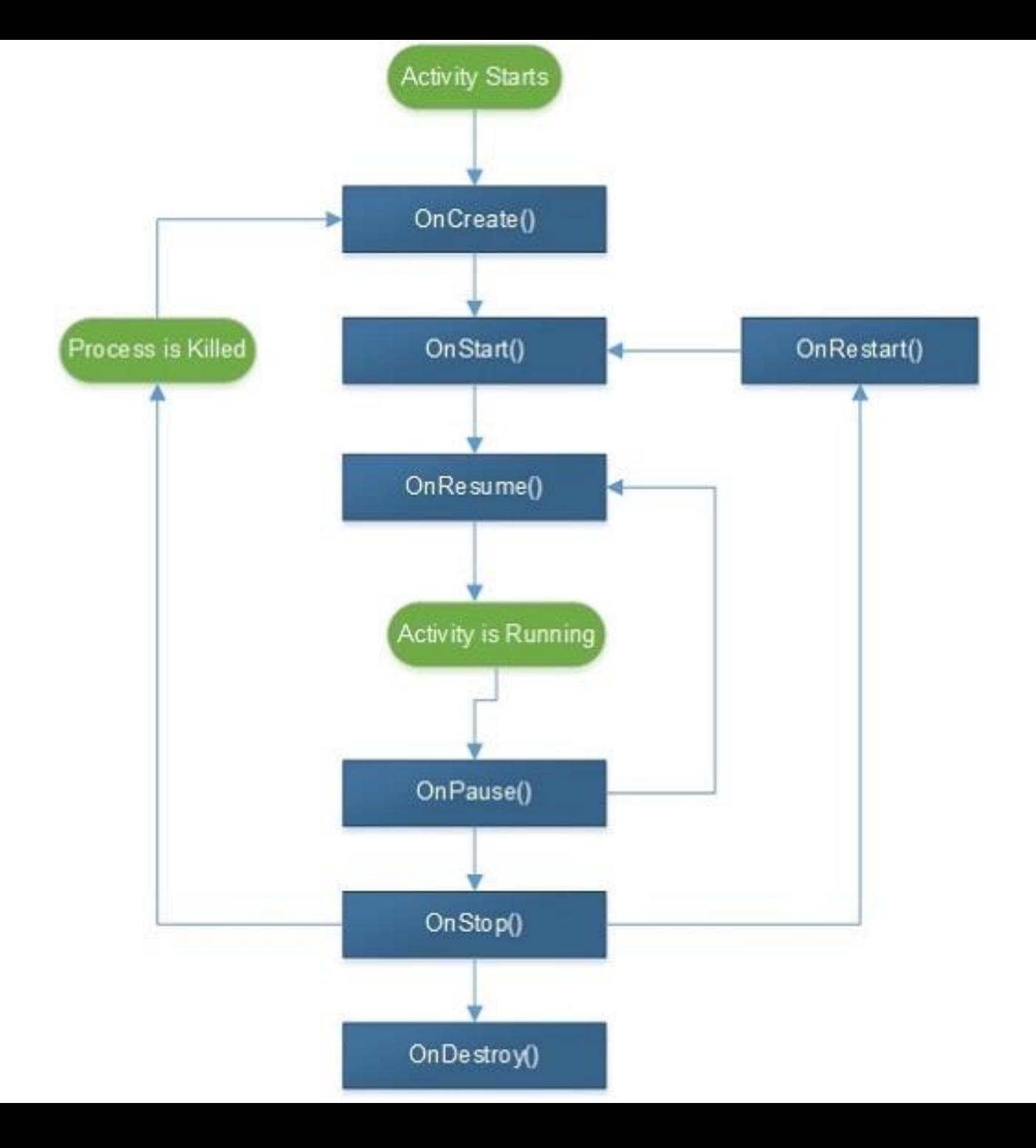

**Creating User Interface**

#### **Open your xml layout file in layout directory**

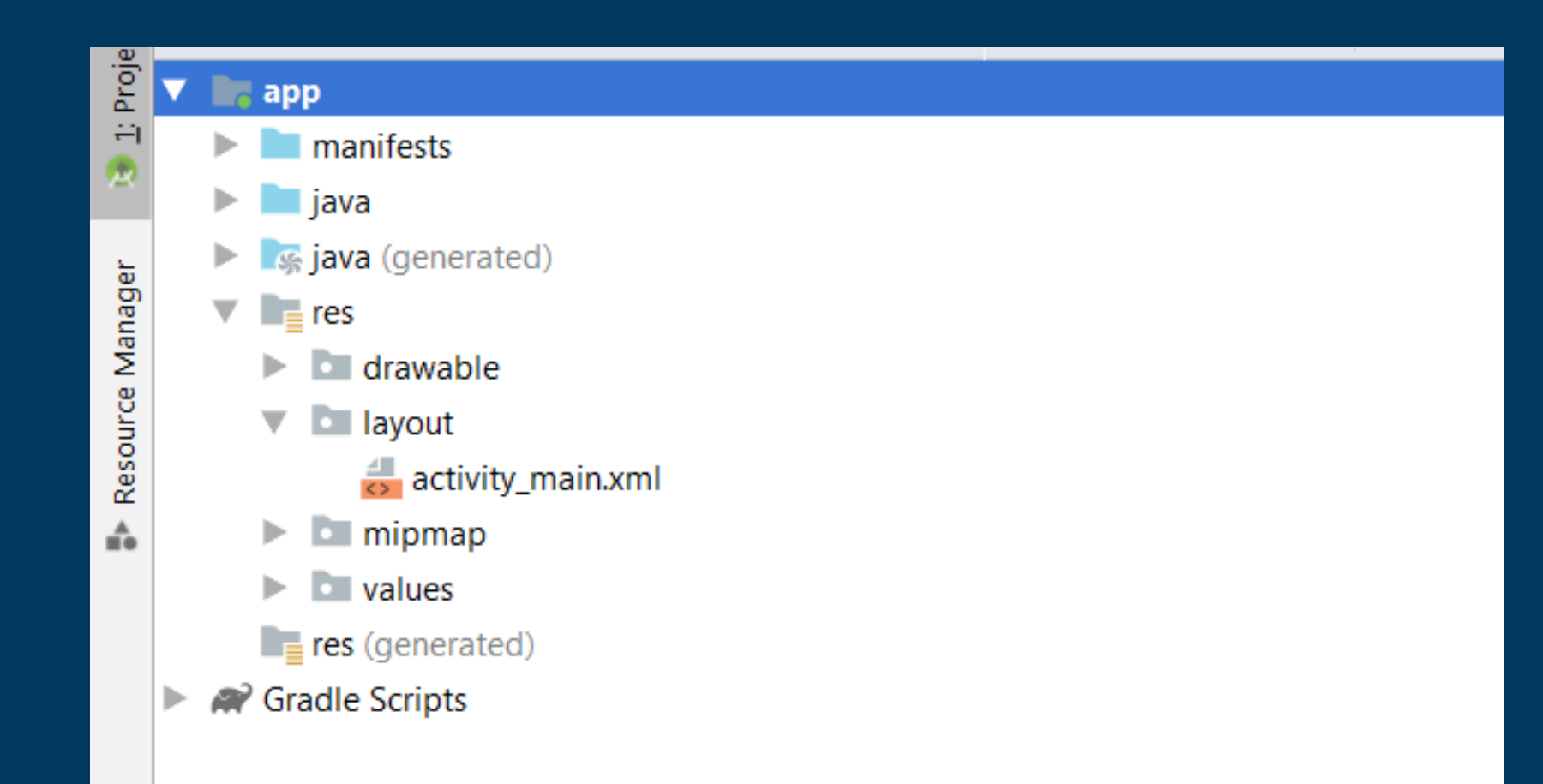

#### **Add widget like Text , Button , List and Configure Widget Properties**

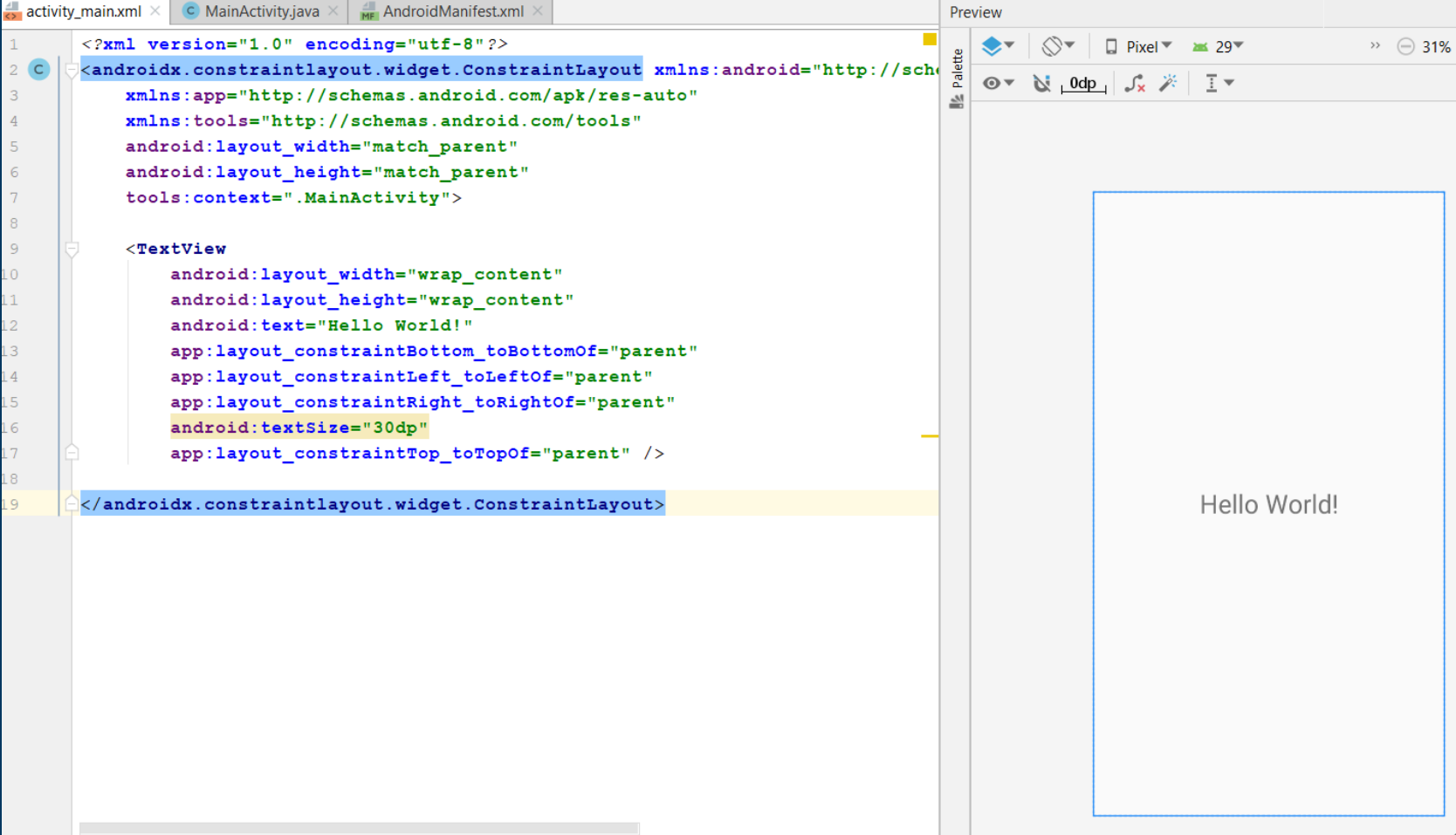

# **Manipulating Widget**

### **Open activity file that use activity\_main.xml layout in java directory.**

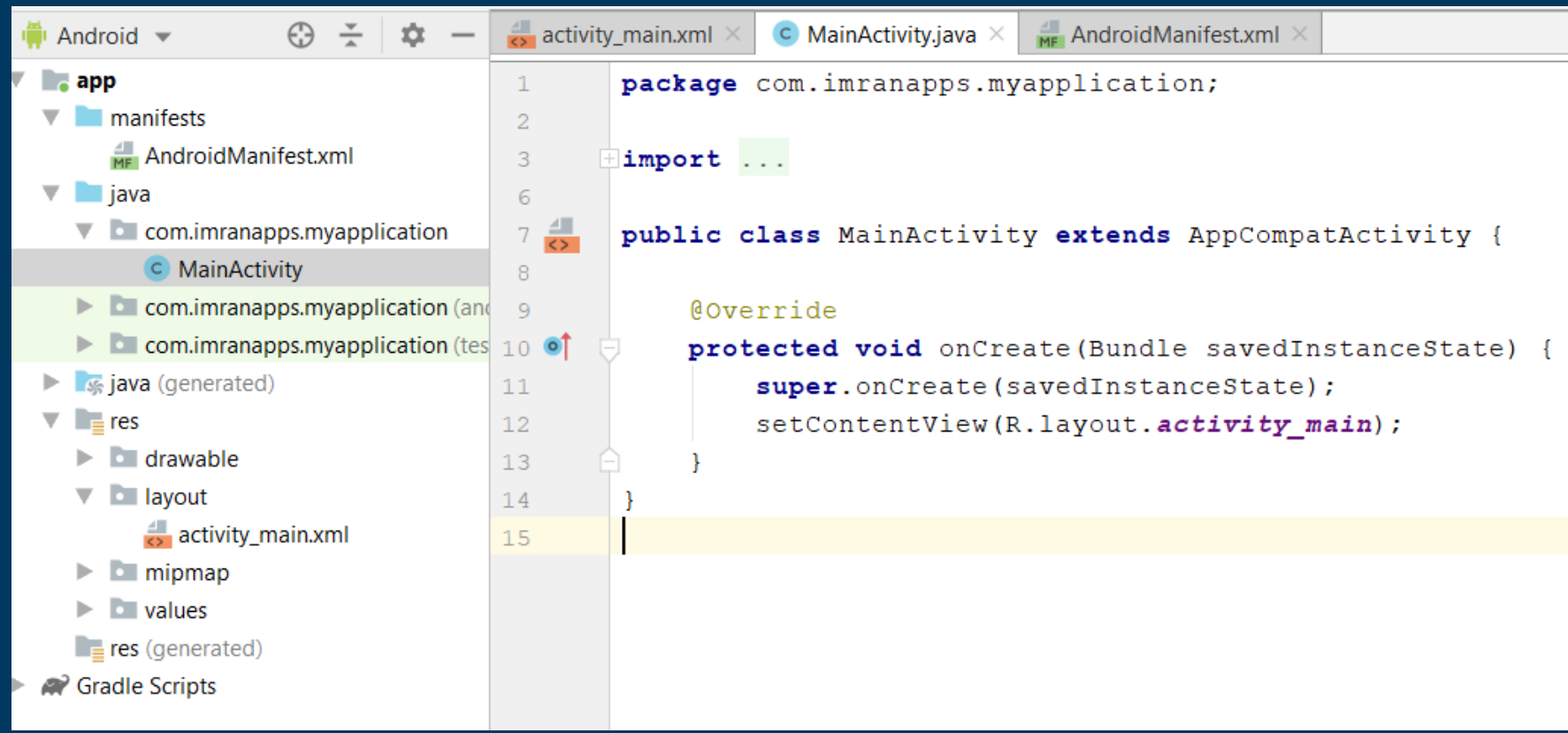

#### **Create objects of the widgets in activity file that you want to manipulate.**

public class MainActivity extends ActionBarActivity {

TextView txtName; **Button btnProcess;** 

 $\ddot{\circ}$ 

o1

@Override protected void onCreate(Bundle savedInstanceState) { super.onCreate(savedInstanceState); setContentView(R.layout.activity\_main);

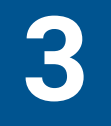

#### **Connect the objects with widget id in xml layout inside onCreate() method**

@Override protected void onCreate(Bundle savedInstanceState) { super.onCreate(savedInstanceState); setContentView(R.layout.activity\_main);

 $txtName = (TextView) findViewById(R.id.textView);$  $btnProcess = (Button) findViewById(R.id.button);$ 

#### **Add event handling to button object.**

btnProcess.setOnClickListener(new View.OnClickListener() { @Override public void onClick(View v) {

ł

});

## **Building an APK File**

### **On Build, select Generate Signed Bundle/APK.**

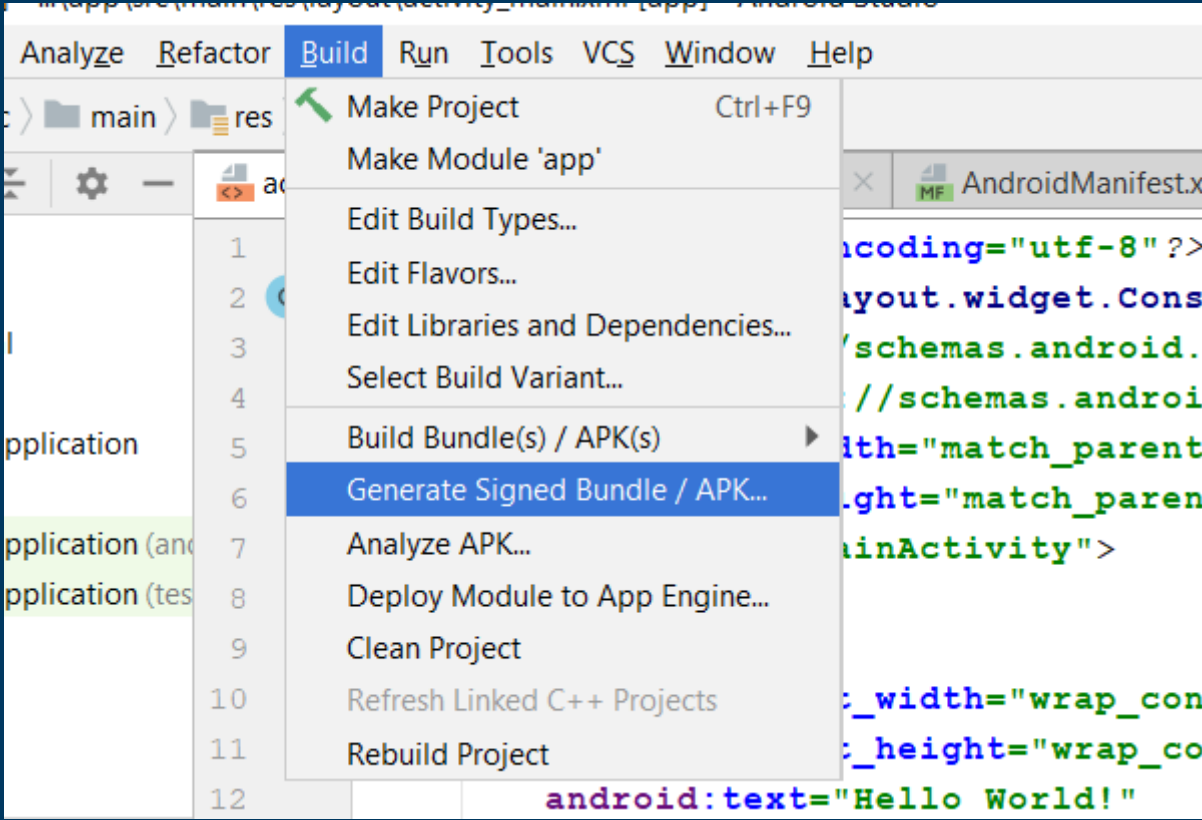

#### **Choose Android App Bundle or APK and Click Next**

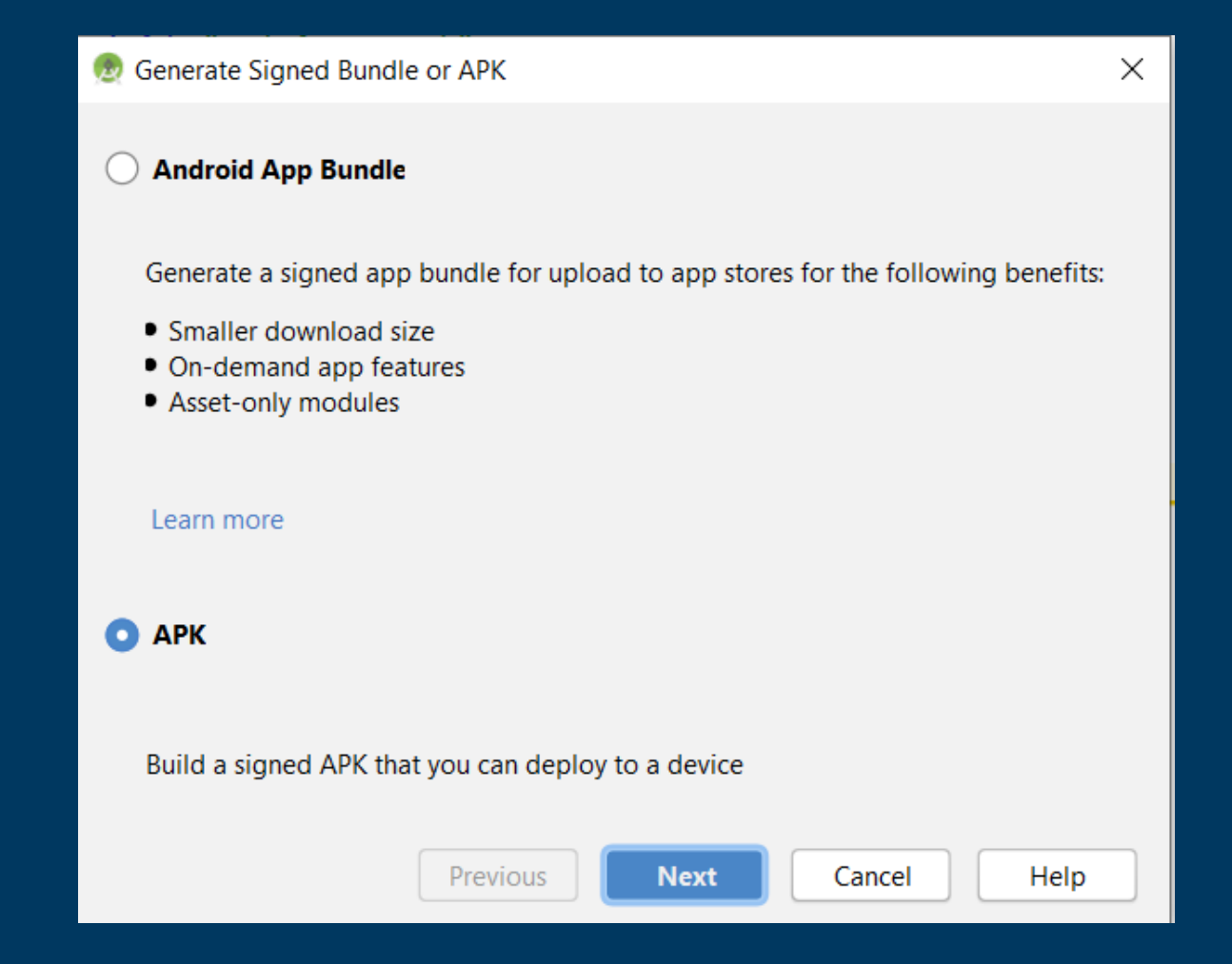

#### **Now you will need to create KeyStore path. Click on Create new.**

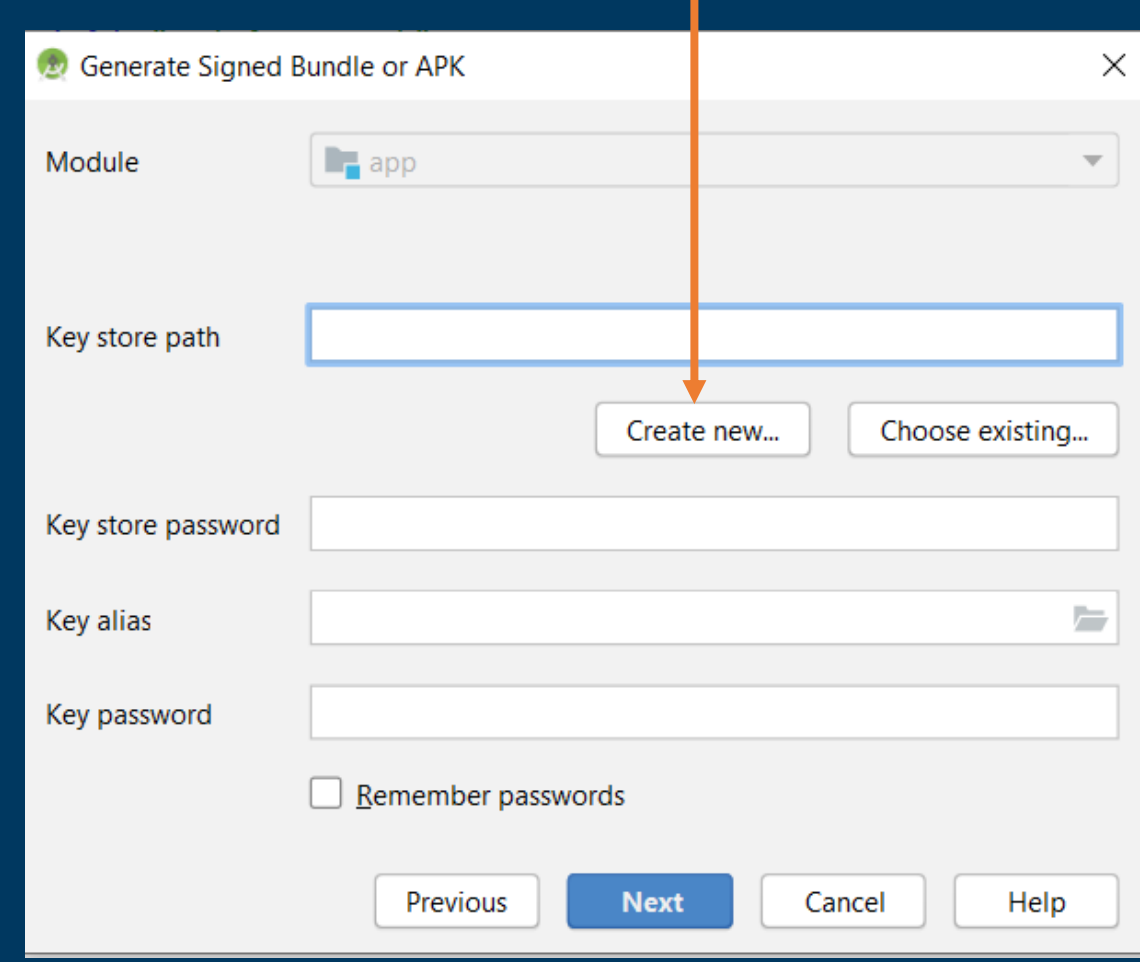

#### **Now locate key store path in your system where you want to save jks file of your project. Fill the other details and click OK.**

**4**

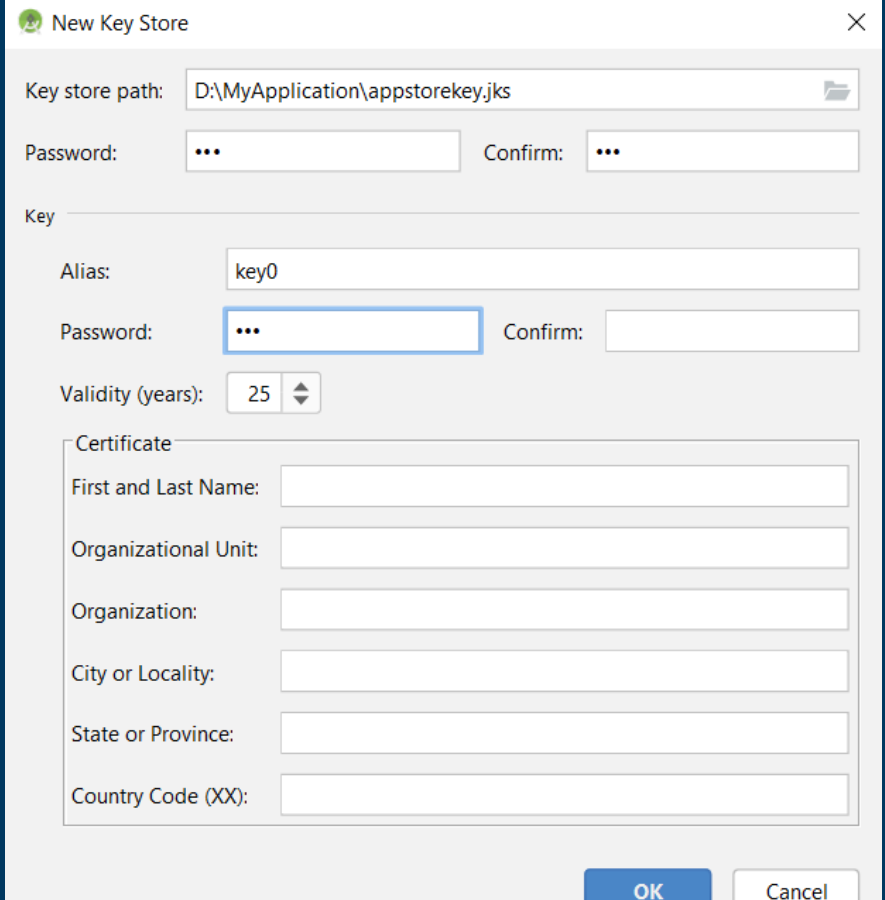

#### **Click Next.**

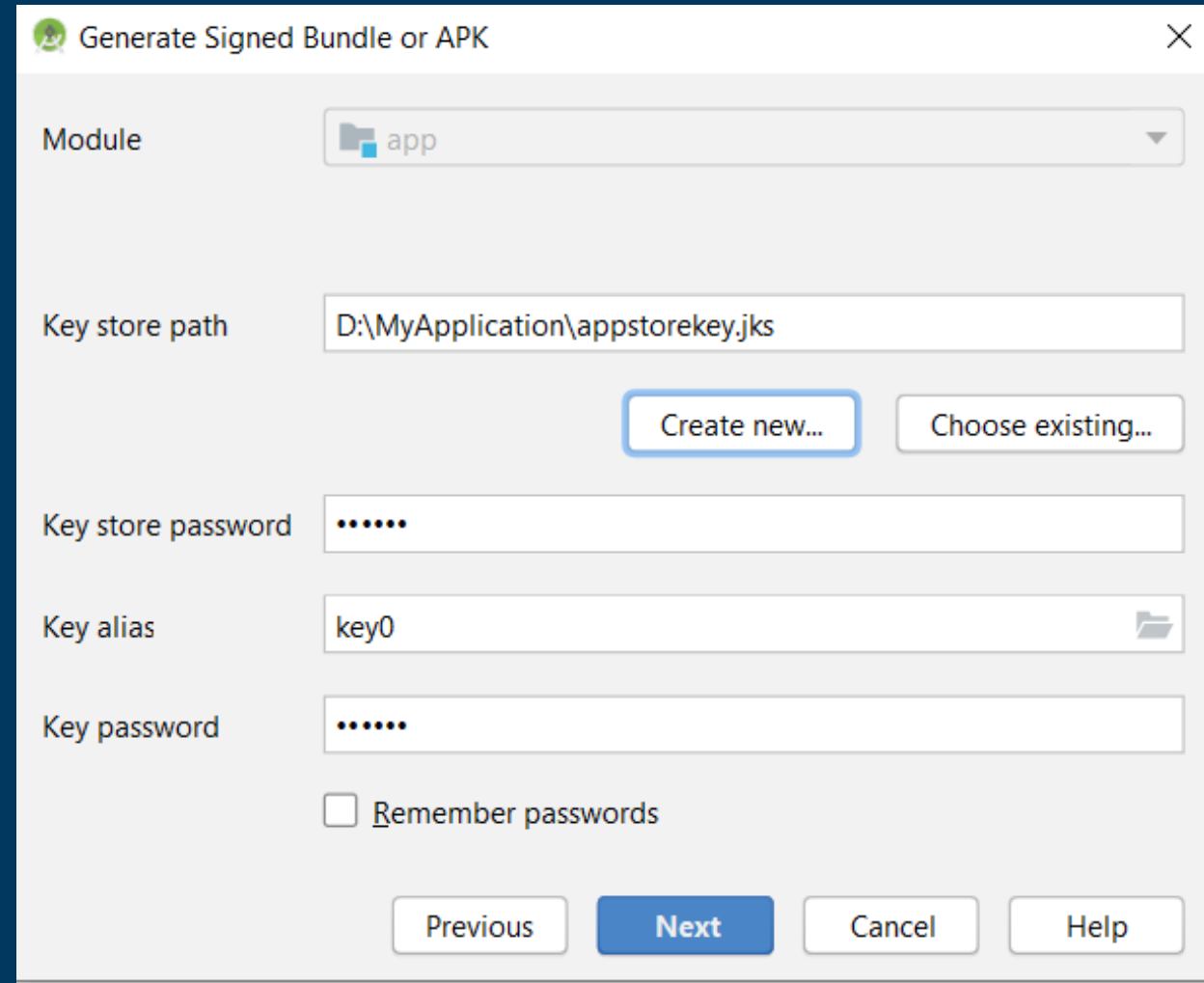

#### **Now edit the destination folder of signed apk file, choose build type and select signature versions. Finally click Finish.**

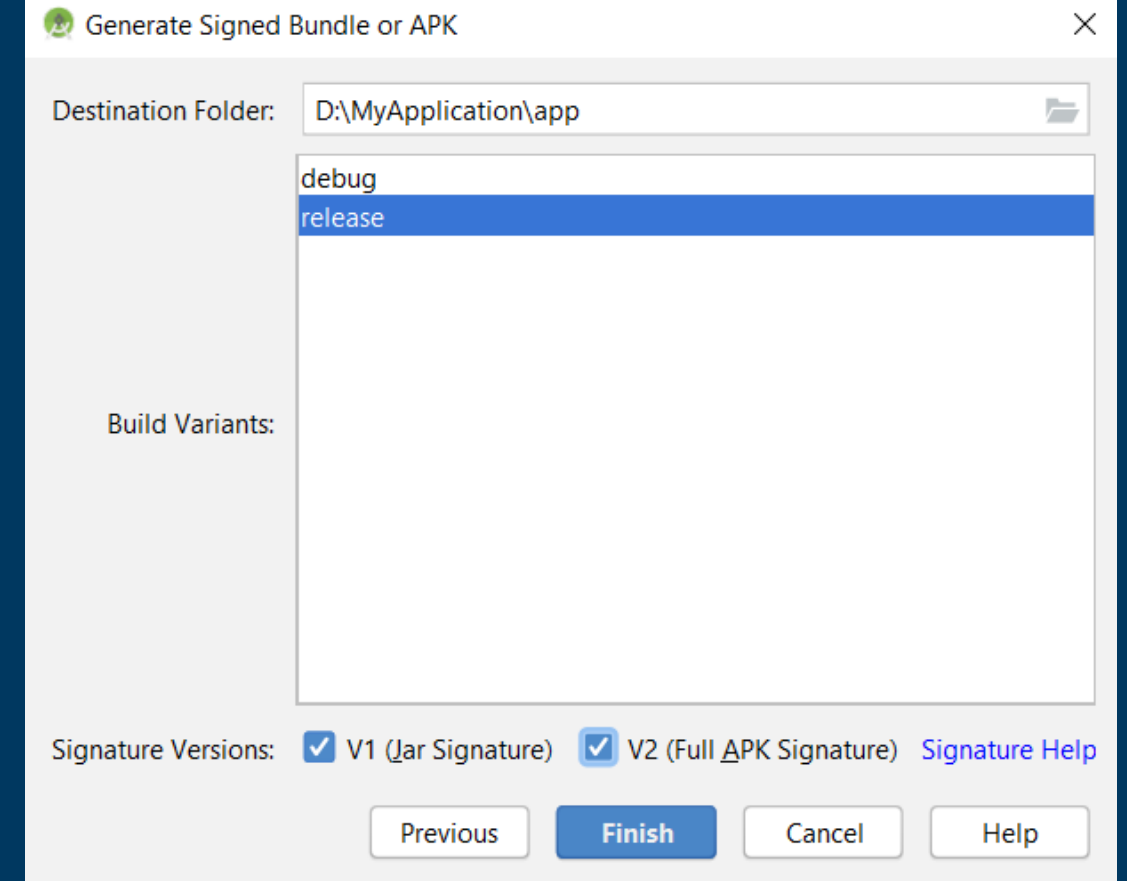

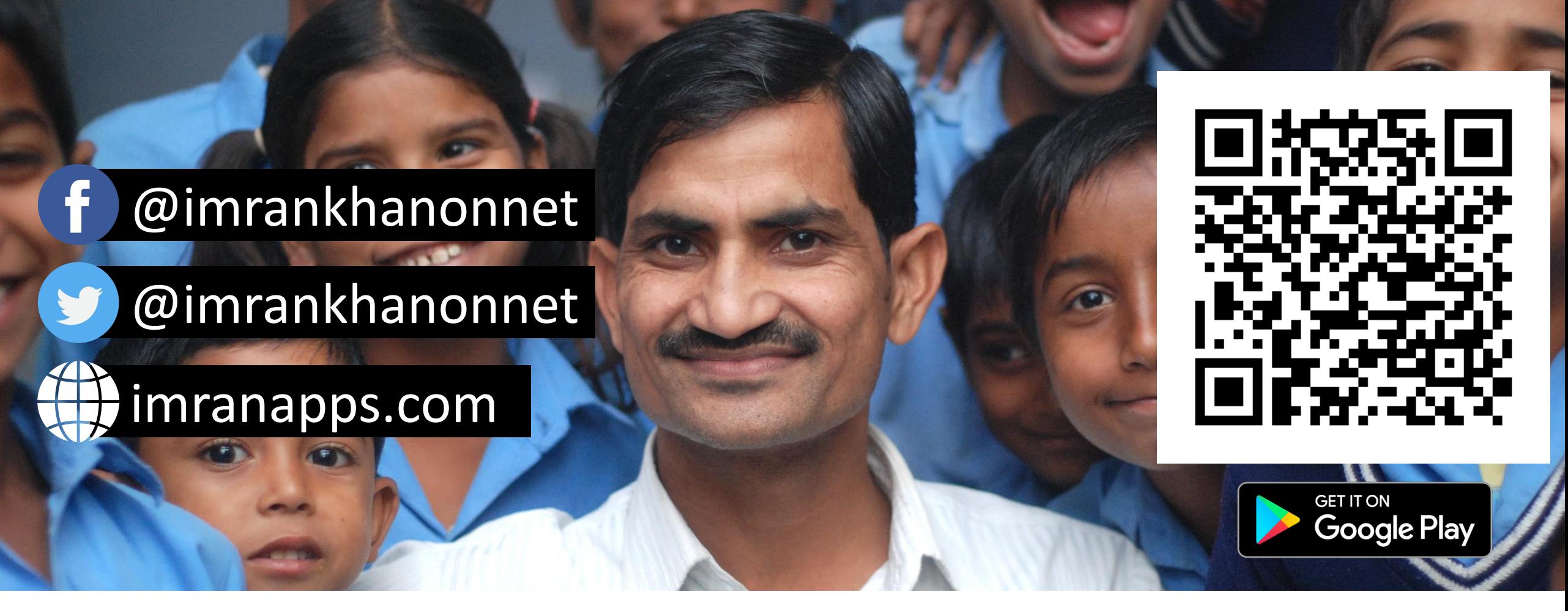

### **Join Hands to Shape Future of Millions**